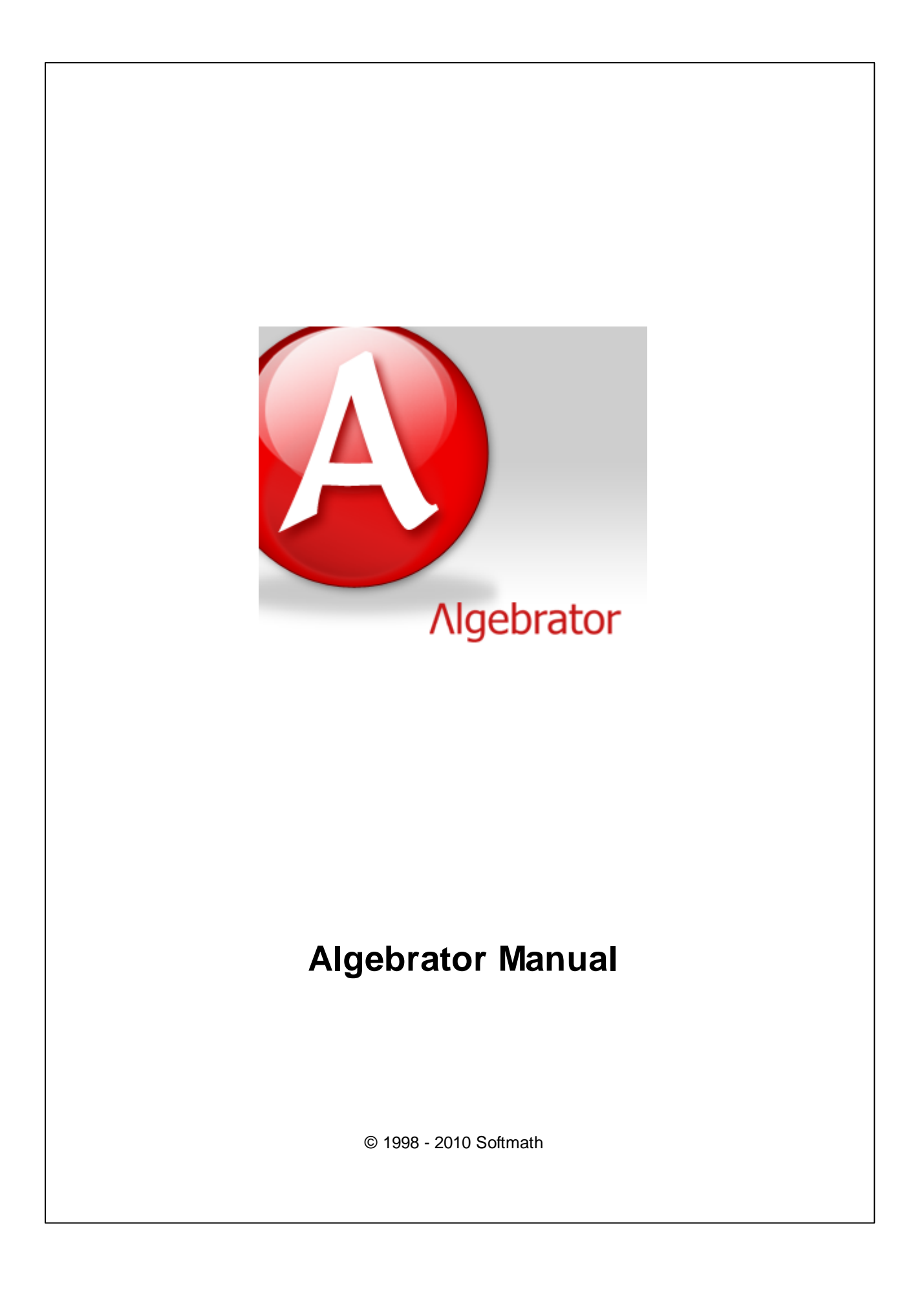

 $\mathbf{I}$ 

# **Table of Contents**

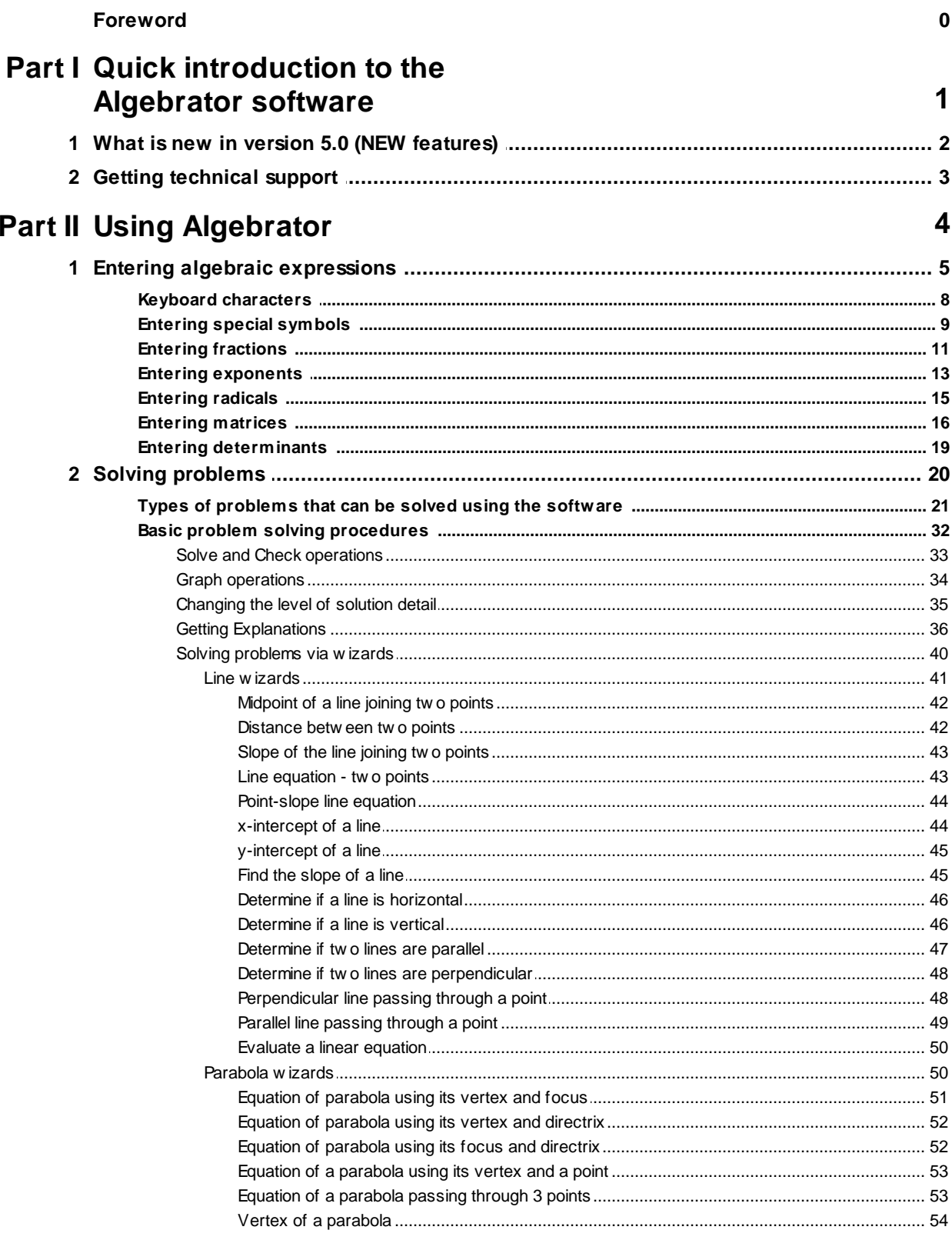

#### **Contents**

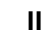

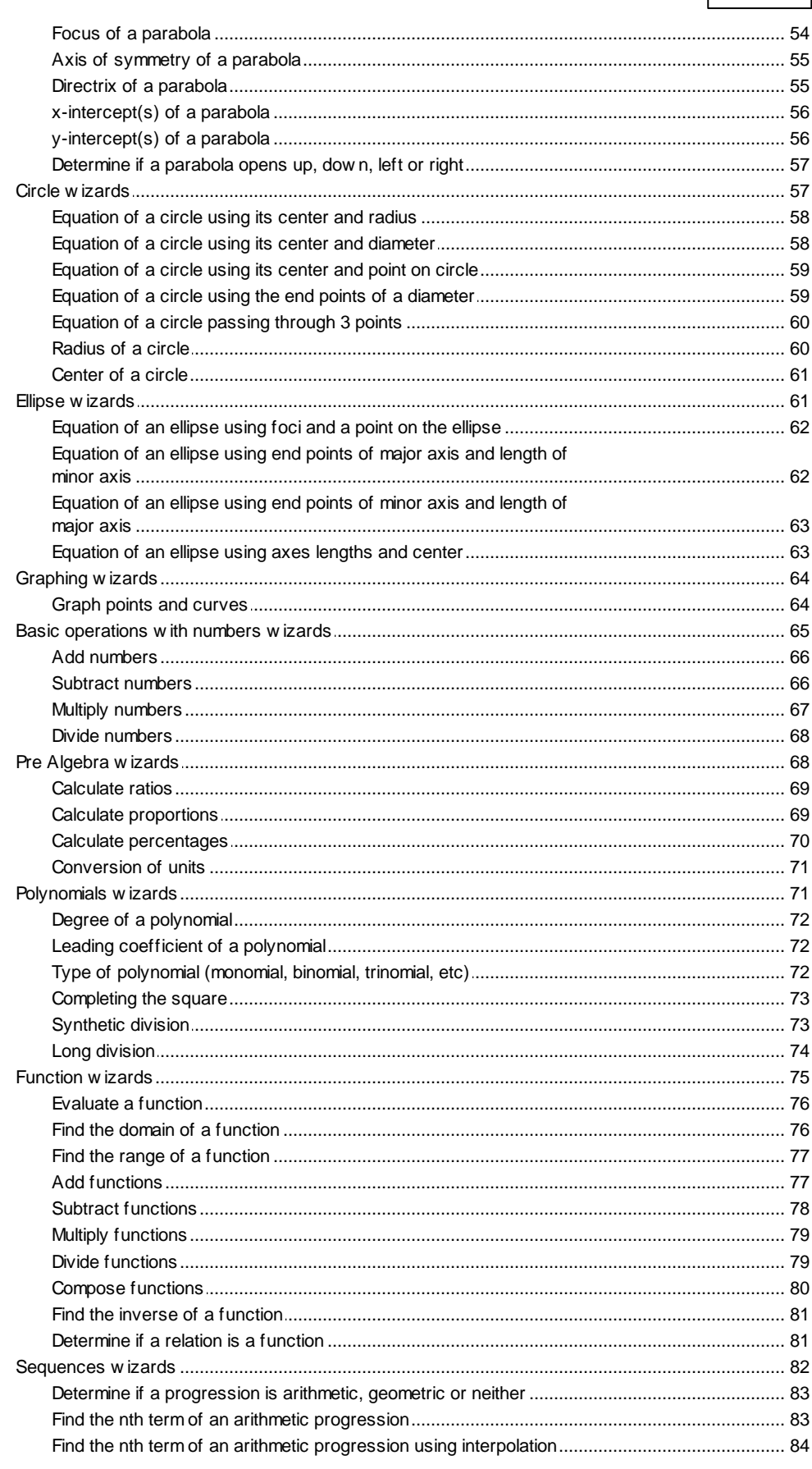

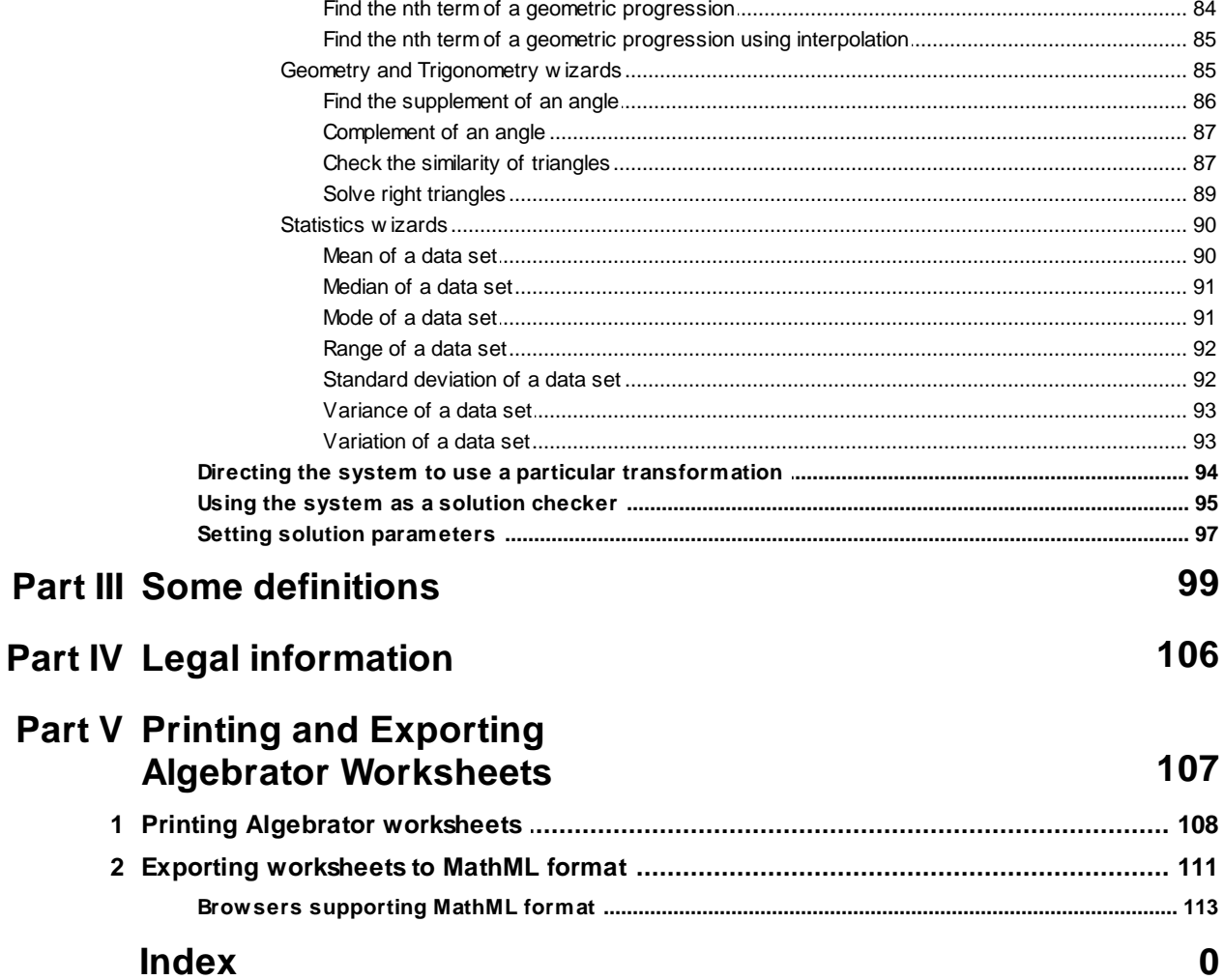

# <span id="page-4-0"></span>**Quick introduction to the Algebrator software**

#### **What is Algebrator?**

Algebrator is a software program that can solve almost any Algebra problem that you may encounter. Unlike other programs, it is not dependent on preset problem templates - you literally type in your own algebra homework and the system solves it step-by-step, providing explanations when you ask for them.

#### **A one minute example…**

Just to get a feel of what the software does, do the following:

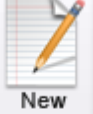

- 1. Click on the New button to create a new problem worksheet.
- 2. Type in  $2a + b + a 3b$ .

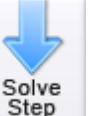

- $\begin{array}{c|c}\n & \text{Solve} \\
\hline\n3. \text{ Click on the} \\
\end{array}$  button once.
- 
- 4. To see the explanation for this step click on the  $\mathsf{Explain}\xspace$  button.
- 5. Click on the  $\begin{bmatrix} \text{Close} \\ \text{Function} \end{bmatrix}$  button to close the explanation window.

#### **Where to go from here?**

The problems that you need to solve are probably a bit more complicated than the one above. Take a look at [Entering](#page-8-0) [Algebraic](#page-8-0) [Expressions,](#page-8-0) as well as [Areas](#page-24-0) [of](#page-24-0) [Algebra](#page-24-0) [covered](#page-24-0).

If you hate reading manuals, you should definitely watch our flash demos. Start the program and, from the drop-down menus across the top of the window, click on **Help | Tutors** and select the topic you are interested in.

#### **2 Algebrator Manual**

# <span id="page-5-0"></span>**1.1 What is new in version 5.0 (NEW features)**

#### **New features in version 5.0**

Major improvements have been made in the following areas:

#### **Line wizards**

Our new ["Evaluate](#page-53-0) [a](#page-53-0) [line](#page-53-0) [equation](#page-53-0)" wizard allows you to evaluate one linear equation in as many values as needed, and to see the graph after finding all the unknown values.

#### **Circle wizards**

The wizard titled ["Equation](#page-63-0) [of](#page-63-0) [a](#page-63-0) [circle](#page-63-0) [passing](#page-63-0) [through](#page-63-0) [3](#page-63-0) [points"](#page-63-0) will allow you to find the equation of the circle passing through three given points.

#### **Basic operations with numbers**

These four wizards:

- [add](#page-69-0) [numbers](#page-69-0)
- [subtract](#page-69-1) [numbers](#page-69-1)
- [multiply](#page-70-0) [numbers](#page-70-0)
- [divide](#page-71-0) [numbers](#page-71-0)

were specially designed to aid those students who need to understand basic operations with numbers.

#### **Functions**

Now Algebrator can [evaluate](#page-79-0) [functions](#page-79-0) with three variables. For example, you can evaluate functions such as:

$$
f(x, y, z) = x * y * z,
$$

as well as any other volume formula.

#### **Sequences**

The new sequences wizards now allow users to:

- determine if a progression is [arithmetic,](#page-86-0) [geometric](#page-86-0) [or](#page-86-0) [neither](#page-86-0)
- find the [nth](#page-86-1) [term](#page-86-1) [of](#page-86-1) [an](#page-86-1) [arithmetic](#page-86-1) [progression](#page-86-1)
- find the [nth](#page-87-0) [term](#page-87-0) [of](#page-87-0) [an](#page-87-0) [arithmetic](#page-87-0) [progression](#page-87-0) [using](#page-87-0) [interpolation](#page-87-0)
- find the [nth](#page-87-1) [term](#page-87-1) [of](#page-87-1) [a](#page-87-1) [geometric](#page-87-1) [progression](#page-87-1)
- find the [nth](#page-88-0) [term](#page-88-0) [of](#page-88-0) [a](#page-88-0) [geometric](#page-88-0) [progression](#page-88-0) [using](#page-88-0) [interpolation](#page-88-0)

#### **Statistics**

The new statistics wizards now allow users to:

- find the [mean](#page-93-1) of a data set
- find the [median](#page-94-0) of a data set
- find the [mode](#page-94-1) of a data set
- find the [range](#page-95-0) of a data set
- find the [standard](#page-95-1) [deviation](#page-95-1) of a data set
- find the [variance](#page-96-0) of a data set
- find the [variation](#page-96-1) of a data set

#### **Exporting worksheets to MathML format**

Now users can [export](#page-114-0) [worksheets](#page-114-0) [to](#page-114-0) [MathML](#page-114-0) [format](#page-114-0). The export function generates an .xhtml file, which can be opened by [most](#page-116-0) [browsers.](#page-116-0)

## <span id="page-6-0"></span>**1.2 Getting technical support**

#### **Technical support**

Should you need help entering problems or have any other question, click on the

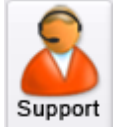

(Technical support) button. This should prompt your email client to begin a blank email with the technical support address pre-entered. In this email, describe your problem in detail and, if possible, attach the problem file (this will

#### **4 Algebrator Manual**

let us see all the settings that you are using, and will greatly improve the speed and quality of our response).

To generate a problem file, enter your problem into the software and then use the drop-down menu **File | Save workspace**. In this way, we may easily understand exactly what you have typed into the software.

If you are having difficulty determining how to enter a particular problem into the software, then please feel free to attach an image of the problem. A scanned image, screenshot or even a digital photo are all excellent choices, as they allow us to see the problem in its original context.

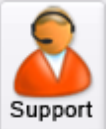

Finally, should your email client fail to respond when you click on the (Technical support) button, then please manually generate an email using the address [techsupport@algebra-answer.com](mailto:techsupport@algebra-answer.com).

Please do not hesitate to contact us in case you have any problems using the software; we are here to help!

# <span id="page-7-0"></span>**Using Algebrator**

In the following sections we will describe what types of problems can be solved, how to enter each problem type and how to generate and view explanations for the solution process.

#### **Related topics**

[Types](#page-24-0) [of](#page-24-0) [problems](#page-24-0) [that](#page-24-0) [can](#page-24-0) [be](#page-24-0) [solved](#page-24-0) [using](#page-24-0) [the](#page-24-0) [software](#page-24-0) [Entering](#page-8-0) [algebraic](#page-8-0) [expressions](#page-8-0) [Basic](#page-35-0) [problem](#page-35-0) [solving](#page-35-0) [procedures](#page-35-0) [\(How](#page-35-0) [do](#page-35-0) [I](#page-35-0) [solve...?\)](#page-35-0)

# <span id="page-8-0"></span>**2.1 Entering algebraic expressions**

#### **Entering and editing algebraic expressions**

Once you start the program, click on the  $\sqrt{\frac{N_{\text{ew}}}{N_{\text{ew}}}}$  button to create an empty

worksheet. You will see the cursor blinking at the beginning of an input line, telling you that the algebraic editor is ready for your input. If the keyboard does not contain a particular symbol which is present in your problem, you can use the [special](#page-12-0) [symbol](#page-12-0) toolbar to enter that symbol. If you need help entering a particular type of algebraic expression, review one of the following topics: [Entering](#page-14-0) [fractions](#page-14-0) [and](#page-14-0) [mixed](#page-14-0) [numbers](#page-14-0) [Entering](#page-16-0) [exponents](#page-16-0) [Entering](#page-18-0) [radicals](#page-18-0)

Below is a brief overview of some common editing issues:

#### **Exiting a sub-expression**

Generally, WYSIWYG ('What You See Is What You Get') expression entry is pretty intuitive and should require little explanation. One of the features that does deserve a closer look is 'sub-expression exit'.

Let's start with an example:

Imagine you want to enter  $\overline{a}$  b. If you use the keyboard symbol for the 2 b exponent ' $\wedge$ ' and type in a $\wedge$ 2b, the editor will produce the following: **a** Notice that "b" is now in the exponent, and this is probably not what you

wanted. In order to 'exit' the exponent you simply need to press the  $\|\mathbf{r}\|$  key, or click on the right side of  $a^2$ 

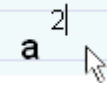

Notice that the size of the cursor is a good indicator of exactly where you are located within the sub-expression.

Here is another example of how the cursor indicates sub-expression position:

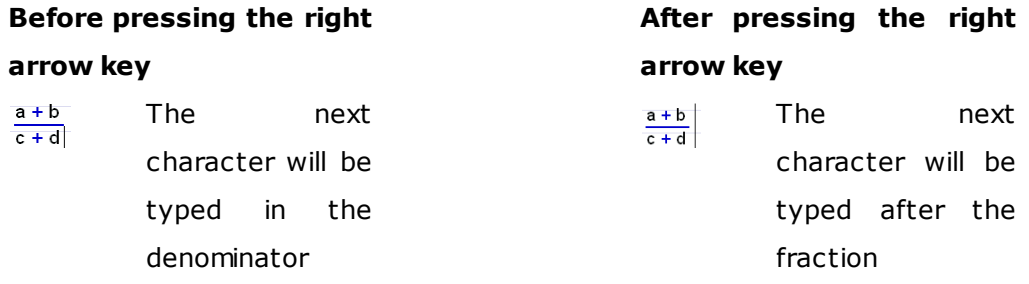

Here is another example, this time showing 'exiting' from the radical:

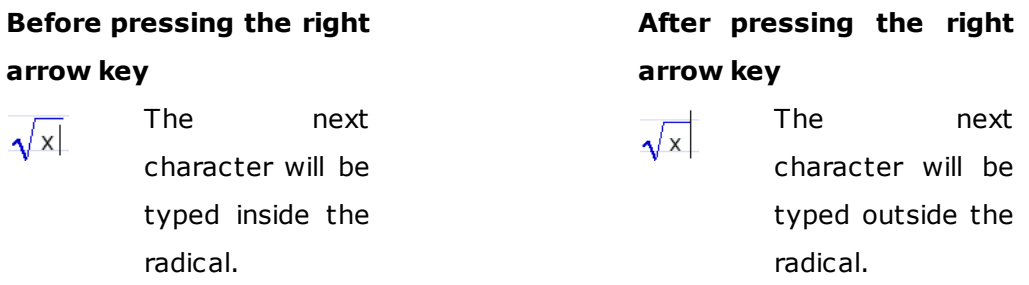

Remember this simple rule: the right arrow key will take you one level 'up' (to the next larger sub-expression) within your expression.

#### **Moving around an expression**

The quickest way to move to another part of an expression is by clicking the mouse on the desired expression segment. If you prefer keyboard input, you can also use the arrow keys - but remember to always keep an eye on the cursor size  $-$  the same rules that apply to expression exit also apply to movement:

Example of left arrow movement:

fraction

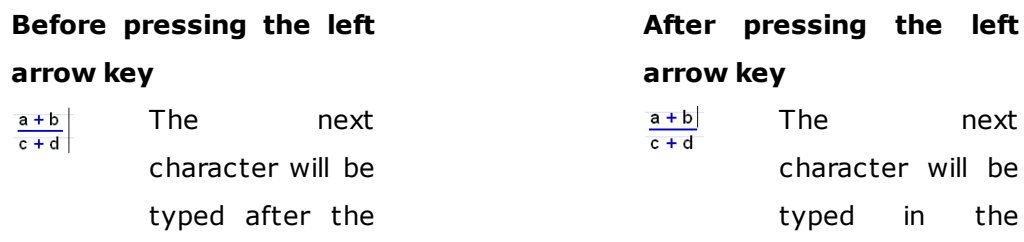

#### **Selecting, copying, cutting and pasting sub-expressions**

These operations can be done with standard mouse click-and-drag as well as with <Shift> arrow key combinations.

Note that cutting 'across' expressions such as  $\overline{a}$   $\overline{b}$  +  $\overline{c}$  d will produce an extra space holder which is generally not desirable:  $a \cdot | \cdot d$ 

Here, a press of either the backspace or delete keys will remove the extra space-holder.

#### **Space-holders and editing**

When you enter an expression such as:

$$
\frac{a}{b} c + x
$$

delete b and decide to move to another part of the expression:

$$
\frac{a}{\sqrt{c}+x}
$$

the algebraic editor will insert a space-holder in place of b. You will have to 'resolve' that space-holder before being able to solve the problem (either by entering something in its place, or by deleting it). Note that deleting the spaceholder in this particular case will actually delete the fraction and replace it by its former numerator (a).

#### **Watch Video**

**Entering rational expressions**

**Entering square roots**

**Entering logarithmic expressions**

#### **8 Algebrator Manual**

#### <span id="page-11-0"></span>**2.1.1 Keyboard characters**

#### **Keyboard characters and their meaning**

Most keyboard characters used during expression entry are self-explanatory:

- a...z and : characters are used as variable names. Note that in order to enter
- A...Z the natural logarithm base *e* and the complex unit *i*, you need to use the [special](#page-12-0) [character](#page-12-0) [toolbar.](#page-12-0)
- 0...9 : standard digit meaning.
	- . : decimal point.
- +,  $-$ ,  $*$ ,  $/$ ,  $\wedge$ : these are common operations. Note that  $\vee$  is a fraction operator.

If you need the division operator  $\overline{\phantom{a}}$  you will need to use the [special](#page-12-0) [character](#page-12-0) [toolbar.](#page-12-0)

Also note that the multiplication operator '\*' will sometimes be

displayed as a dot  $\frac{a \cdot b}{c}$  and at other times it will not be displayed at all  $a$   $b$ . This is a matter of formatting; even when there is no dot, the multiplication operation is implied.

 $=$ ,  $<$ ,  $>$  : equality and inequality symbols (which are also available in the

special character toolbar:  $\vert \leq \vert_{\text{and}} \vert >$ 

(less than or equal to) and  $\sum$  (greater than or equal to) are available only on the [special](#page-12-0) [character](#page-12-0) [toolbar.](#page-12-0)

{, [, (, ), ], : standard parentheses meaning. Note there is no difference in } function between the different sets of parentheses  $-$  they are made available only to better comply with the formatting in your book. However, once you use a particular open parentheses (i.e. '[') you have to close the expression with the same type of parentheses (i.e. ']'). In fact, if you type any of these left parentheses, Algebrator will add the corresponding right parenthesis for you.

| : absolute value symbol.

Enter+

: the <ENTER> key is used when you want to enter multiple equations or expressions before starting to solve the problem. For example, when you are trying to calculate the LCM of two expressions or solve a system of two equations.

No other keyboard symbols are used.

When a problem contains an un-listed symbol, such as a **comma**, this most likely indicates the need to consult one of the wizard templates. For instance, when graphing a point specified as  $(x,y)$ , the comma is not a valid entry into the software but the point may be entered using the [Graph](#page-67-1) [Points](#page-67-1) [and](#page-67-1) [Curves](#page-67-1) wizard."

#### **Related topics**

[Special](#page-12-0) [characters](#page-12-0) [Entering](#page-8-0) [and](#page-8-0) [editing](#page-8-0) [algebraic](#page-8-0) [expressions](#page-8-0)

#### <span id="page-12-0"></span>**2.1.2 Entering special symbols**

Special characters are symbols not readily accessible from the keyboard. They can be accessed from the special symbols toolbar.

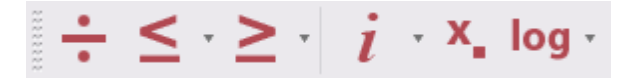

**Division sign, less than, less than or equal to, greater than and greater than or equal to symbols**

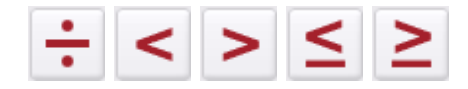

If the desired symbol is shown, click on it. Otherwise, click on the pull down arrow, select the appropriate symbol and then click on it.

**Constants**

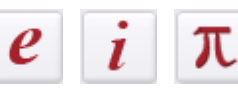

If the desired constant is shown, click on it. Otherwise, click on the pull down arrow, select the appropriate constant and then click on it.

# **Indexed variables**

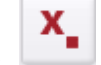

After you have entered a variable, click on the index button  $-$  this will create a space holder for the index value. At this time only numerical indexes are allowed.

To exit the index area, either enter another variable or press the  $\|\rightarrow\|$  key.

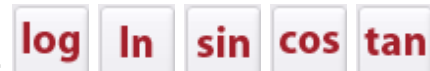

**Trigonometric and logarithmic functions**

If the desired function button is shown, click on it. Otherwise, click on the pull down arrow, select the appropriate function and then click on it.

 $\mathbb Q$  If you try to enter a function by simply typing it in (i.e. if you enter the letters **l o g** for the log function), the system will interpret each letter as a separate variable. You must enter the function by using one of the function buttons.

When you create a template for a log function, the log base is assumed to be equal to 10. If you require a different base, click on the lower right portion of the log symbol:

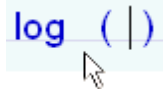

and enter the base. You can also reach the log base by using the  $\|\downarrow\|$  kev.

**Watch Video**

**Entering logarithmic expressions**

**Graphing inequalities**

**Complex numbers Graphing curves and points**

**Related topics** [Entering](#page-8-0) [algebraic](#page-8-0) [expressions](#page-8-0)

### <span id="page-14-0"></span>**2.1.3 Entering fractions**

A fraction can be entered into the worksheet in several different ways. There is no preferred way; it is simply a matter of personal choice. Note that has a pull-down arrow that enables you to access other fraction buttons.

#### **Using the fraction character '/'**

Example:

а Typing **a/b** will create  $\overline{b}$ . However, notice that typing **ab/c** will create

 $\frac{b}{c}$ , which may not be what you wanted. There are several ways to "force" **a** into the numerator. For example, you could place **ab** into parentheses: **(ab)/**

**c** will produce  $\frac{(a \ b)}{c}$ 

#### **Using the "New fraction" button**

When you click on the  $\overline{\phantom{a}}$  (New fraction) button, it produces a fraction  $t$ emplate  $\Box$  so that you can fill in both the numerator and the denominator. First enter the numerator, and then either click on the denominator space-holder  $|a|$  $\overline{\mathbb{R}}$  or use the  $\|\mathbf{L}\|$  key to move "down" and enter the denominator.

#### **Using the "Selected numerator" button**

This method is typically used when the numerator is already entered, i.e. you have entered **2x+3** and now you wish to turn it into the numerator of a fraction. Highlight the desired numerator with the mouse (or using the <Shift> key

followed by the right or left arrow key), then click on the  $\Box$  (Selected numerator) button. You will now be able to enter the denominator.

#### **Using the "Selected denominator" button**

This is not a very common way of entering a fraction. It assumes that you have already entered the denominator, but not the numerator. For example by

entering **a+b**, selecting it and clicking on the (Selected denominator)

button you will have created this expression  $\overline{a + b}$ . Now you only need to enter the numerator.

#### **Entering Mixed numbers**

.

Clicking on the  $\left|\frac{\Box}{\Box}\right|$  (mixed number) button will create a mixed number template

Enter the whole part and then the numerator and denominator of the fractional part.

How do you "exit" a fraction?

For example, if the cursor is at the end of a denominator and you want to add

another fraction to the existing one. Simply press the  $\|\rightarrow\|$  key - the cursor's size will tell you your exact position within the expression.

#### **Watch Video**

**Entering rational expressions**

**Adding and subtracting fractions**

**Multiplying and dividing fractions**

#### **Related help topics**

[Entering](#page-16-0) [exponents](#page-16-0) [Entering](#page-18-0) [radicals](#page-18-0)

#### <span id="page-16-0"></span>**2.1.4 Entering exponents**

Just like fractions, exponents can be entered in several different ways.

۵ Note that  $\Box$   $\Box$  has a pull-down arrow that enables you to access other exponent buttons.

#### **Using the exponent character '^'**

Example:

2 b Typing  $a^b$  will create  $a$ . However, notice that  $ab^c$  will create  $a$   $b$ , which may not be what you intended. There are several ways to "force" **a** into

#### **Using the "New power" button**

When you click on the **ID** (New power) button it produces an exponent template  $\Box$ , allowing you to fill in both the base and the exponent. First enter the base, and then either click on the exponent space-holder  $\mathbf{x}^{\parallel \cdot \cdot \cdot}$  or use the  $\|\mathbf{f}\|$  key to move 'up' and enter the exponent.

#### **Using the "Selected base" button**

This method is typically used when the base is already entered, i.e. you have entered **2a+b** and now you wish to turn it into a base. Select it with the mouse,

click on the (Selected base) button and you will then be able to enter the exponent.

#### **Using the "Selected exponent" button**

This assumes that you have already entered the exponent, but not the base (an uncommon scenario). For example, by entering **2**, selecting it and clicking on the

(Selected exponent) button, you will have created this expression: . Now you need to enter the base.

How do you "exit" the exponent area?

For example, if the cursor is at the end of exponent and you need to add another expression which adds to, or multiplies by, the existing one. Simply press

 $\overline{2}$ 

the  $\|\rightarrow\|$  key – the cursor's size will tell you what your exact position within the expression is - and enter the next expression once the cursor is 'clear of' the exponent area.

#### **Watch Video**

**Simplifying exponential expressions**

#### **Related help topics**

[Entering](#page-14-0) [fractions](#page-14-0) [and](#page-14-0) [mixed](#page-14-0) [numbers](#page-14-0) [Entering](#page-18-0) [radicals](#page-18-0)

#### <span id="page-18-0"></span>**2.1.5 Entering radicals**

A radical expression can be entered into the worksheet in two different ways: by entering a whole new expression, or by making a selected expression the argument of the root.

#### **Using the "New root" button**

When you click on the  $\sqrt[n]{\Box}$  (New root) button it produces a root template

 $\perp$ , so that you can fill in both the  $_{{\small \bf radical}}$  $_{{\small \bf radical}}$  $_{{\small \bf radical}}$  and the  $_{{\small \bf radical\_index}}$ . First enter

 $\sqrt[3]{x+1}$ the radicand, and then either click on the radical index space-holder

or use the  $\|\mathbf{f}\|$  key to move 'up' and enter the radical index.

#### **Using the "Selected radicand" button**

This method is typically used when the radicand is already entered, i.e. you have entered **2x+3** and now you want to make it into a radicand. Highlight it with the mouse and click on the  $\sqrt[n]{\bullet}$  (Selected radicand) button. You will then be able to enter the radical index.

**L** How do you "exit" the root?

For example, if the cursor is at the end of a radicand and you need to add

another expression to the existing one. Simply press the  $\|\rightarrow\|$  key – the cursor's size will tell you what your exact position within the expression is - and enter the next expression once the cursor 'is clear' of the radicand.

#### **Watch Video**

**Entering square roots**

**Simplifying radical expressions**

#### **Related help topics**

[Entering](#page-14-0) [fractions](#page-14-0) [and](#page-14-0) [mixed](#page-14-0) [numbers](#page-14-0) [Entering](#page-16-0) [exponents](#page-16-0)

#### <span id="page-19-0"></span>**2.1.6 Entering matrices**

A matrix can be entered into the worksheet in a very simple way.

#### **Using the "New matrix" button**

When you click on the  $\begin{bmatrix} 0 & 0 \\ 0 & 1 \end{bmatrix}$  (New matrix) button, you will be prompted to select the number of columns and rows of the matrix that you want to enter. Once you select this, you will see a template that looks like this:

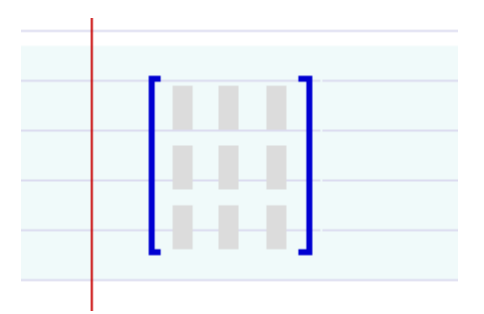

You can fill in the entries by using either the mouse or the "TAB" key.

In order to make the cursor exit the matrix, press the  $\|\bullet\|$  key.

#### **Operations with matrices**

You can add (or subtract) matrices of the same size by using the "+" (or "-") signs.

You can also multiply a matrix by a scalar and multiply two matrices together. In order to perform a matrix multiplication operation, you need to make certain that the number of COLUMNS of the FIRST MATRIX is equal to the number of ROWS of the SECOND MATRIX.

#### **Finding the inverse of a matrix**

In order to tell Algebrator that you wish to calculate the inverse of a certain matrix, you simply add the "-1" exponent to the matrix. This can be accomplished in two different ways:

#### **First way:**

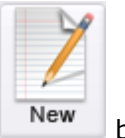

1. Press the **button**.

2. Enter the matrix whose inverse you want to find.

- 3. Fill all the entries of the matrix with the desired values.
- 4. Press the  $\Box$  key to make the cursor "leave" the matrix.
- 5. Press "^" the cursor will be blinking "up" in the exponent area.

6. Type the "-1" exponent.

#### **Second way:**

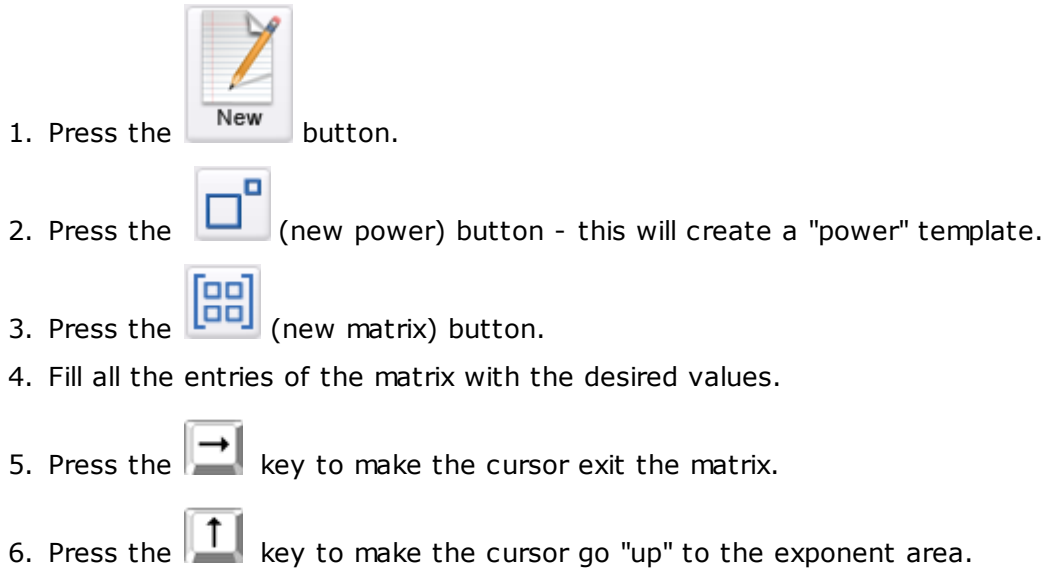

7. Type the "-1" exponent.

Should I verify if the matrix is invertible before trying to find its inverse?

No, that is not necessary. If you enter a non-invertible matrix, Algebrator will inform you and will ask you if you wish to find its determinant (so that you can see that it is equal to zero, which is the indicator that the matrix is not invertible).

#### **Watch Video**

**Adding matrices**

**Multiplying matrices**

**Matrix inverse**

**Related help topics**

#### [Entering](#page-22-0) [determinants](#page-22-0)

#### <span id="page-22-0"></span>**2.1.7 Entering determinants**

A determinant can be entered into the worksheet in two different ways. Basically by entering a whole new determinant expression, or by applying the determinant operator to a selected matrix.

#### **Using the "New determinant" button**

When you click on the  $\begin{array}{|c|c|c|c|}\n\hline\n\text{BB} & \text{(New determinant)} \text{ button, you will be prompted to}\n\end{array}$ select the number of columns and rows of the matrix whose determinant you wish to find. Once you define these, you will see a template like this:

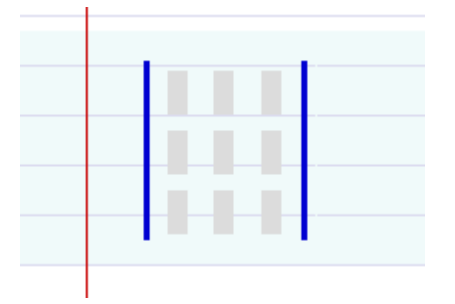

You can fill in the entries by using either the mouse or the "TAB" key.

In order to make the cursor exit the determinant, press the

#### **Applying the determinant operator**

If you have just entered a matrix and you wish to find its determinant, you can use the same (determinant) button to calculate it.

All you need to do is:

1. Drag the mouse to highlight the matrix - it will look like this:

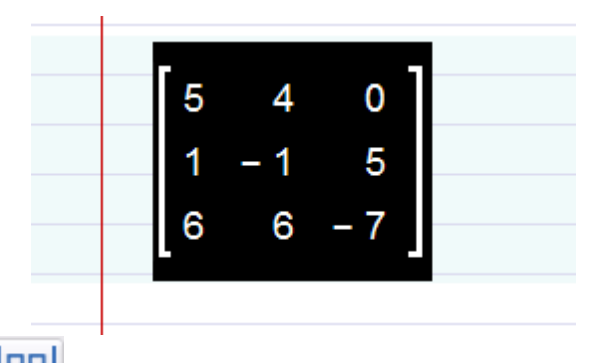

2. Press the the  $\begin{array}{|c|c|c|}\n\hline\n\text{QCD} & \text{New determinant} & \text{button - the matrix will now look like}\n\end{array}$ this:

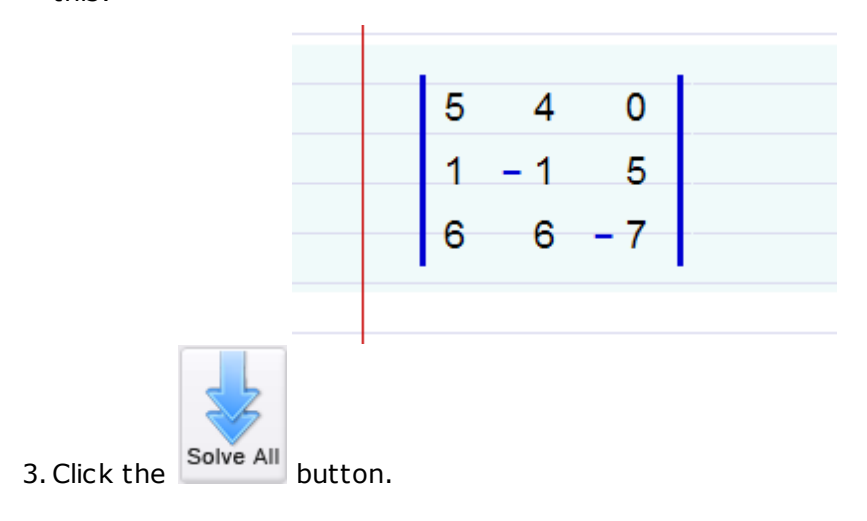

#### **Watch Video**

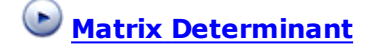

#### **Related help topics**

[Entering](#page-19-0) [matrices](#page-19-0)

# <span id="page-23-0"></span>**2.2 Solving problems**

In this section you will find detailed information regarding using Algebrator as a problem solver.

The main subsections in this chapter are:

- [Types](#page-24-0) [of](#page-24-0) [problems](#page-24-0) [that](#page-24-0) [can](#page-24-0) [be](#page-24-0) [solved](#page-24-0) [using](#page-24-0) [the](#page-24-0) [software](#page-24-0)
- [Basic](#page-35-0) [problem](#page-35-0) [solving](#page-35-0) [procedures](#page-35-0)
- [Directing](#page-97-0) [the](#page-97-0) [system](#page-97-0) [to](#page-97-0) [use](#page-97-0) [a](#page-97-0) [particular](#page-97-0) [transformation](#page-97-0)
- [Using](#page-98-0) [the](#page-98-0) [system](#page-98-0) [as](#page-98-0) [a](#page-98-0) [solution](#page-98-0) [checker](#page-98-0)
- [Setting](#page-100-0) [solution](#page-100-0) [parameters](#page-100-0)

## <span id="page-24-0"></span>**2.2.1 Types of problems that can be solved using the software**

#### **Types of problems Algebrator can solve**

Operations with polynomials:

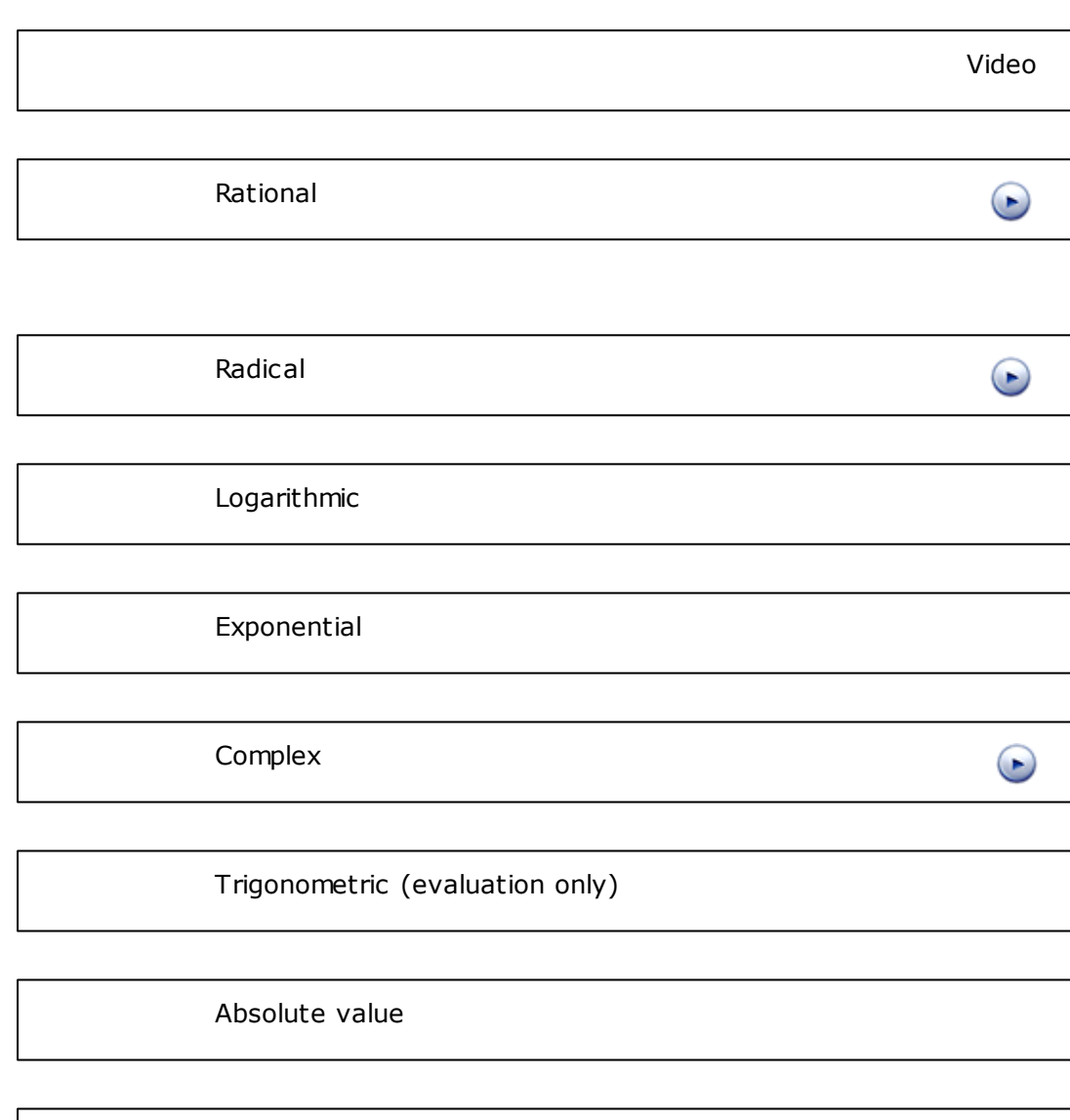

Adding

**Subtracting** 

Multiplying (Expanding)

Factoring

Operations with fractions:

Adding

Subtracting

Multiplying (Expanding)

Dividing

Factoring

Rationalizing denominators

Factoring expressions

 $\bigodot$ 

 $\bigodot$ 

 $\bigodot$ 

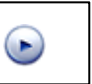

 $\bigodot$ 

 $\bigodot$ 

 $\bigodot$ 

 $\odot$ 

 $\bigodot$ 

 $\bigodot$ 

Finding LCM and GCF

Operations with matrices:

**[Adding](#page-19-0)** 

**[Subtracting](#page-19-0)** 

[Multiplying](#page-19-0) [by](#page-19-0) [a](#page-19-0) [scalar](#page-19-0)

**[Multiplying](#page-19-0)** 

[Finding](#page-22-0) [the](#page-22-0) [determinant](#page-22-0)

[Finding](#page-19-0) [the](#page-19-0) [inverse](#page-19-0)

Solving:

Linear equations

Absolute value equations

Quadratic equations

 $\bigodot$ 

Some higher order equations

Some exponential equations

Linear inequalities

Double sided inequalities

Some non-linear inequalities (including quadratic and rational)

Systems of 2 or 3 linear equations

Graphing:

Conic curves (lines, parabolas, circles, ellipses, hyperbolas – place in proper form and graph)

NEW!

Inequalities

Arbitrary functions

 $\bigodot$ 

 $\bigodot$ 

 $\odot$ 

 $\odot$ 

Line Wizards:

[Midpoint](#page-45-0) [of](#page-45-0) [a](#page-45-0) [line](#page-45-0) [joining](#page-45-0) [two](#page-45-0) [points](#page-45-0)

[Distance](#page-45-1) [between](#page-45-1) [two](#page-45-1) [points](#page-45-1)

[Slope](#page-46-0) [of](#page-46-0) [the](#page-46-0) [line](#page-46-0) [joining](#page-46-0) [two](#page-46-0) [points](#page-46-0)

[Line](#page-46-1) [equation](#page-46-1) [-](#page-46-1) [two](#page-46-1) [points](#page-46-1)

[Point-slope](#page-47-0) [line](#page-47-0) [equation](#page-47-0)

[x-intercept\(s\)](#page-47-1) [of](#page-47-1) [a](#page-47-1) [line](#page-47-1)

[y-intercept\(s\)](#page-47-1) [of](#page-47-1) [a](#page-47-1) [line](#page-47-1)

[Find](#page-48-1) [the](#page-48-1) [slope](#page-48-1) [of](#page-48-1) [a](#page-48-1) [line](#page-48-1)

[Determine](#page-49-0) [if](#page-49-0) [a](#page-49-0) [line](#page-49-0) [is](#page-49-0) [horizontal](#page-49-0)

[Determine](#page-49-1) [if](#page-49-1) [a](#page-49-1) [line](#page-49-1) [is](#page-49-1) [vertical](#page-49-1)

[Determine](#page-50-0) [if](#page-50-0) [two](#page-50-0) [lines](#page-50-0) [are](#page-50-0) [parallel](#page-50-0)

[Determine](#page-51-0) [if](#page-51-0) [two](#page-51-0) [lines](#page-51-0) [are](#page-51-0) [perpendicular](#page-51-0)

[Parallel](#page-52-0) [line](#page-52-0) [passing](#page-52-0) [through](#page-52-0) [a](#page-52-0) [point](#page-52-0)

[Perpendicular](#page-51-1) [line](#page-51-1) [passing](#page-51-1) [through](#page-51-1) [a](#page-51-1) [point](#page-51-1)

[Evaluate](#page-53-0) [a](#page-53-0) [linear](#page-53-0) [equation](#page-53-0) NEW!

Parabola Wizards:

[Equation](#page-54-0) [of](#page-54-0) [parabola](#page-54-0) [using](#page-54-0) [vertex](#page-54-0) [and](#page-54-0) [focus](#page-54-0)

[Equation](#page-55-0) [of](#page-55-0) [parabola](#page-55-0) [using](#page-55-0) [vertex](#page-55-0) [and](#page-55-0) [directrix](#page-55-0)

[Equation](#page-55-1) [of](#page-55-1) [parabola](#page-55-1) [using](#page-55-1) [focus](#page-55-1) [and](#page-55-1) [directrix](#page-55-1)

[Equation](#page-56-0) [of](#page-56-0) [a](#page-56-0) [parabola](#page-56-0) [using](#page-56-0) [vertex](#page-56-0) [and](#page-56-0) [a](#page-56-0) [point](#page-56-0)

[Equation](#page-56-1) [of](#page-56-1) [a](#page-56-1) [parabola](#page-56-1) [passing](#page-56-1) [through](#page-56-1) [three](#page-56-1) [points](#page-56-1)

[Vertex](#page-57-0) [of](#page-57-0) [a](#page-57-0) [parabola](#page-57-0)

[Focus](#page-57-1) [of](#page-57-1) [a](#page-57-1) [parabola](#page-57-1)

[Axis](#page-58-0) [of](#page-58-0) [symmetry](#page-58-0) [of](#page-58-0) [a](#page-58-0) [parabola](#page-58-0)

 $\bullet$ 

 $\bullet$ 

 $\odot$ 

[Directrix](#page-58-1) [of](#page-58-1) [a](#page-58-1) [parabola](#page-58-1)

[x-intercept\(s\)](#page-59-0) [of](#page-59-0) [a](#page-59-0) [parabola](#page-59-0)

[y-intercept\(s\)](#page-59-1) [of](#page-59-1) [a](#page-59-1) [parabola](#page-59-1)

[Determine](#page-60-0) [if](#page-60-0) [a](#page-60-0) [parabola](#page-60-0) [opens](#page-60-0) [up,](#page-60-0) [down,](#page-60-0) [left](#page-60-0) [or](#page-60-0) [right](#page-60-0)

Circle Wizards:

[Equation](#page-61-0) [of](#page-61-0) [circle](#page-61-0) [using](#page-61-0) [its](#page-61-0) [center](#page-61-0) [and](#page-61-0) [radius](#page-61-0)

[Equation](#page-62-0) [of](#page-62-0) [circle](#page-62-0) [using](#page-62-0) [its](#page-62-0) [center](#page-62-0) [and](#page-62-0) [a](#page-62-0) [point](#page-62-0) [on](#page-62-0) [the](#page-62-0) [circle](#page-62-0)

[Equation](#page-62-1) [of](#page-62-1) [circle](#page-62-1) [using](#page-62-1) [end](#page-62-1) [points](#page-62-1) [of](#page-62-1) [a](#page-62-1) [diameter](#page-62-1)

[Radius](#page-63-1) [of](#page-63-1) [a](#page-63-1) [circle](#page-63-1)

[Center](#page-64-0) [of](#page-64-0) [a](#page-64-0) [circle](#page-64-0)

[Equation](#page-63-0) [of](#page-63-0) [a](#page-63-0) [circle](#page-63-0) [passing](#page-63-0) [through](#page-63-0) [3](#page-63-0) [points](#page-63-0) NEW!

Ellipse Wizards:

[Equation](#page-65-0) [of](#page-65-0) [ellipse](#page-65-0) [using](#page-65-0) [foci](#page-65-0) [an](#page-65-0) [da](#page-65-0) [point](#page-65-0) [on](#page-65-0) [the](#page-65-0) [ellipse](#page-65-0)

[Equation](#page-65-1) [of](#page-65-1) [ellipse](#page-65-1) [using](#page-65-1) [end](#page-65-1) [points](#page-65-1) [of](#page-65-1) [major](#page-65-1) [axis](#page-65-1) [and](#page-65-1) [length](#page-65-1) [of](#page-65-1) [minor](#page-65-1) [axis](#page-65-1)

[Equation](#page-66-0) [of](#page-66-0) [ellipse](#page-66-0) [using](#page-66-0) [end](#page-66-0) [points](#page-66-0) [of](#page-66-0) [minor](#page-66-0) [axis](#page-66-0) [and](#page-66-0) [length](#page-66-0) [of](#page-66-0) [major](#page-66-0) [axis](#page-66-0)

[Equation](#page-66-1) [of](#page-66-1) [ellipse](#page-66-1) [using](#page-66-1) [axes](#page-66-1) [lengths](#page-66-1) [and](#page-66-1) [center](#page-66-1)

Graphing Wizards:

[Graph](#page-67-1) [points](#page-67-1) [and](#page-67-1) [curves](#page-67-1)

Basic operations with numbers:

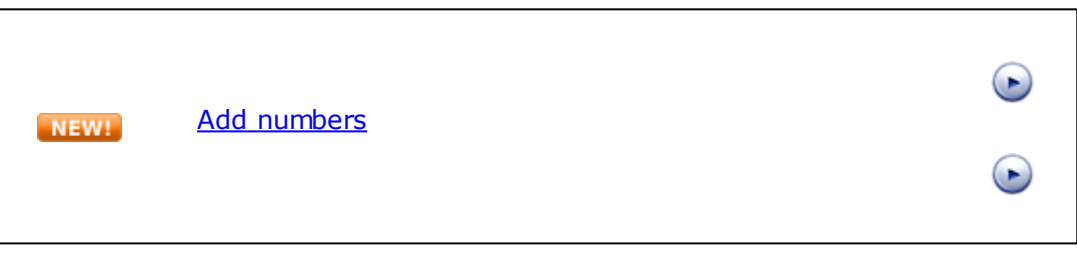

[Subtract](#page-69-1) [numbers](#page-69-1) NEW!

[Multiply](#page-70-0) [numbers](#page-70-0) NEW!

[Divide](#page-71-0) [numbers](#page-71-0)NEW!

 $\bullet$ 

 $\bullet$ 

 $\bigodot$ 

Pre-Algebra Wizards:

[Calculate](#page-72-0) [ratios](#page-72-0)

[Calculate](#page-72-1) [proportions](#page-72-1)

[Calculate](#page-73-0) [percentages](#page-73-0)

[Conversion](#page-74-0) [of](#page-74-0) [units](#page-74-0)

Polynomials Wizards:

[Degree](#page-75-0) [of](#page-75-0) [a](#page-75-0) [polynomial](#page-75-0)

[Leading](#page-75-1) [coefficient](#page-75-1) [of](#page-75-1) [a](#page-75-1) [polynomial](#page-75-1)

[Type](#page-75-2) [of](#page-75-2) [polynomial](#page-75-2)

[Completing](#page-76-0) [the](#page-76-0) [square](#page-76-0)

[Synthetic](#page-76-1) [division](#page-76-1)

 $\bigodot$ 

 $\odot$ 

[Long](#page-77-0) [division](#page-77-0)

#### **30 Algebrator Manual**

Function Wizards:

[Evaluate](#page-79-0) [a](#page-79-0) [function](#page-79-0) NEW!

[Find](#page-79-1) [the](#page-79-1) [domain](#page-79-1) [of](#page-79-1) [a](#page-79-1) [function](#page-79-1)

 $\bigodot$ 

[Find](#page-80-0) [the](#page-80-0) [range](#page-80-0) [of](#page-80-0) [a](#page-80-0) [function](#page-80-0)

[Add](#page-80-1) [functions](#page-80-1)

[Subtract](#page-81-0) [functions](#page-81-0)

**[Multiply](#page-82-0) [functions](#page-82-0)** 

[Divide](#page-82-1) [functions](#page-82-1)

[Compose](#page-83-0) [functions](#page-83-0)

 $\bigodot$ 

[Find](#page-84-0) [the](#page-84-0) [inverse](#page-84-0) [of](#page-84-0) [a](#page-84-0) [function](#page-84-0)

[Determine](#page-84-1) [if](#page-84-1) [a](#page-84-1) [relation](#page-84-1) [is](#page-84-1) a [function](#page-84-1)

Sequences wizards:

*© 1998 - 2010 Softmath*

 $\odot$ 

[Determine](#page-86-0) [if](#page-86-0) [a](#page-86-0) [progression](#page-86-0) [is](#page-86-0) [arithmetic,](#page-86-0) [geometric](#page-86-0) [or](#page-86-0) NEW! [neither](#page-86-0)

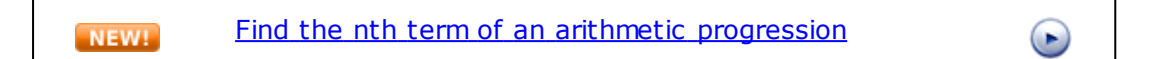

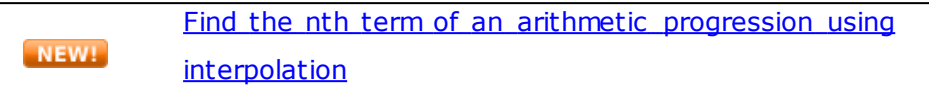

[Find](#page-87-1) [the](#page-87-1) [nth](#page-87-1) [term](#page-87-1) [of](#page-87-1) [a](#page-87-1) [geometric](#page-87-1) [progression](#page-87-1) NEW!

[Find](#page-88-0) [the](#page-88-0) [nth](#page-88-0) [term](#page-88-0) [of](#page-88-0) [an](#page-88-0) [geometric](#page-88-0) [progression](#page-88-0) [using](#page-88-0) NEW! [interpolation](#page-88-0)

Geometry and trigonometry Wizards:

[Find](#page-89-0) [the](#page-89-0) [supplement](#page-89-0) [of](#page-89-0) [an](#page-89-0) [angle](#page-89-0)

[Find](#page-90-0) [the](#page-90-0) [complement](#page-90-0) [of](#page-90-0) [an](#page-90-0) [angle](#page-90-0)

[Check](#page-90-1) [the](#page-90-1) [similarity](#page-90-1) [of](#page-90-1) [triangles](#page-90-1)

[Solve](#page-92-0) [right](#page-92-0) [triangles](#page-92-0)

 $\bigodot$ 

 $\bullet$ 

Statistics wizards:

[Mean](#page-93-1) [of](#page-93-1) [a](#page-93-1) [data](#page-93-1) [set](#page-93-1)NEW!

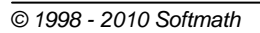

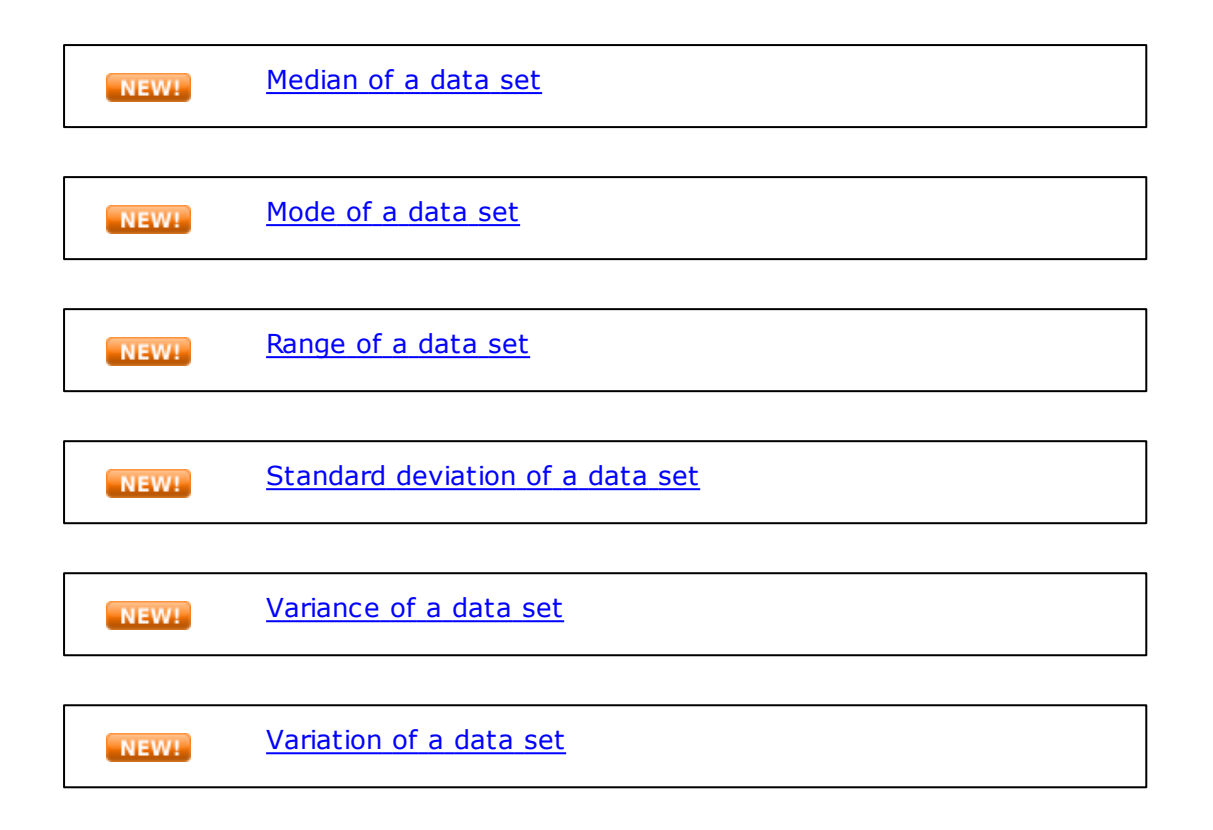

#### <span id="page-35-0"></span>**2.2.2 Basic problem solving procedures**

#### **How do I solve my algebra problems?**

If you need to do any of the following operations:

- simplify any algebraic expression including polynomials, rational expressions, radicals, complex numbers, logarithms, etc,
- factor expressions,
- rationalize denominators,
- solve equations, systems of equations and inequalities,
- find the LCM or the GCF,

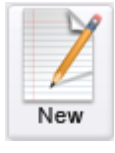

you should create a new worksheet by clicking on [the](#page-8-0) **New** and [enter](#page-8-0) the
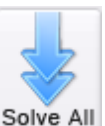

[problem](#page-8-0). Then click on the solve All button, and request explanations for any step you wish.

If you need to graph a function, then create a new worksheet as described

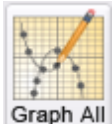

above, enter the equation to graph and click on the  $\frac{|\text{Graph All}|}{|\text{Solution. If}}$ necessary, the equation will be converted into '[graphable](#page-105-0) [form](#page-105-0)' prior to graphing.

For any other, more complex operation (i.e. finding intercepts, the vertex of a parabola, triangle solution, operations with functions, etc), you need to use the [wizard](#page-43-0) [interface.](#page-43-0)

<sup>2</sup> Some solution processes can be modified via **[Solution](#page-100-0) [settings](#page-100-0)** (i.e. solving a quadratic equation via factoring vs. using the quadratic formula).

In order to request an explanation for a particular step, you must first 'focus' that step. This is done by single-clicking on it. Double-clicking on a step implies that you wish to edit it and [perform](#page-98-0) [your](#page-98-0) [own](#page-98-0) [transformation.](#page-98-0)

## **2.2.2.1 Solve and Check operations**

## **"Solve step", "Solve all" and "Check solution" buttons**

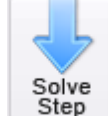

Solve<br>The step button will generate the next step of the solution process.

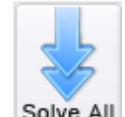

The Solve All button will generate the entire solution process. During the solve process, you may click on the "solve all" button whenever you wish; it will always display all the remaining steps of the process.

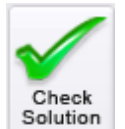

The solution button checks whether the generated solution is correct. You are probably not going to use this button very often because, when necessary, the software incorporates the checking into the solution process (i.e. when solving a radical equation).

You can use the "check solution" button when checking is not performed automatically (i.e. when solving a linear equation, or after finding the inverse of a matrix).

## **2.2.2.2 Graph operations**

### **Graphing**

Functions and curves may be graphed using the following buttons:

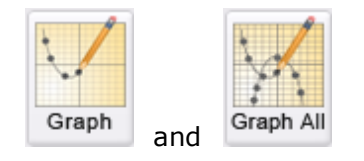

Much like "solve" and "solve all" buttons, graph buttons will give you either the next single step or all the remaining steps required in order to convert an equation (or inequality) into [graphable](#page-102-0) [form.](#page-102-0) Once the equation is ready to be graphed, the graph window will be displayed, and the equation plotted.

A couple of points worth emphasizing about the graph window:

- Graphs may be zoomed in or out by clicking on the corresponding zoom buttons.
- A particular portion of the graph may be zoomed in by selecting the desired rectangular area within the graph window.
- Individual graphs may be removed from the graph window by clicking on their respective legend item; clicking again will make them reappear.
- Graphs are not automatically closed when you refocus the worksheet: if you click on the graph button again, a new graph window will appear. This is useful for comparison purposes. However, you need to remember to close the graph window when you no longer need it.
- "Number line" check-box determines if the graph is to be shown on a number line (checked) or in a 2-dimensional coordinate system (unchecked). Solutions to single variable equations are typically shown by default on a number line.
- Graphing will be invoked implicitly (by the system, rather than by the user), at the end of the solution process: if you press "solve step" when the solution is already shown, the graph window will open. Also, if the system can not solve a particular equation, it will try to display a graphical solution.

 $\mathbb R$  If you wish to graph separate points in addition to functions and curves, you should use the [graphing](#page-67-0) [wizard,](#page-67-0) since ordinary worksheets won't allow you to enter points. If you wish only to graph separate points, then simply supply something simple, like "x=0", for the required equation in the graphing wizard.

## **Watch Video**

**Graphing inequalities**

**Graphing curves and points**

### **2.2.2.3 Changing the level of solution detail**

### **Visibility levels**

The term visibility refers to the number of steps that the software displays

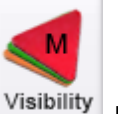

during the solution process. You can change it by clicking on the  $\vert$  Visibility button and selecting an appropriate level of detail.

These are the five levels of visibility available:

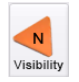

Show only the answer. No explanations may be provided.

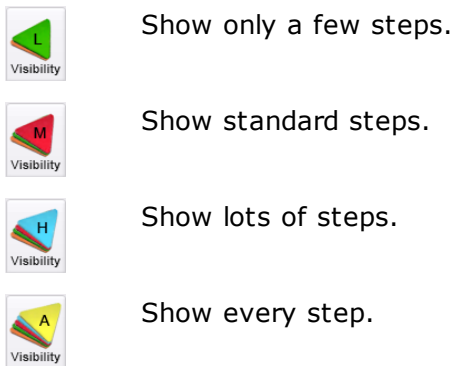

In most cases, medium and high visibility levels work the best. However this is largely a matter of your personal preference.

Note that although the software's main advantage is to be able to see every step of the solution process (to any degree of detail), it may also be used to find the solution to a problem in a single step. No explanations are available when "None" is the selected visibility level.

 $\mathbb R$  Should you choose to change the visibility level, any existing solution steps will be deleted and you will be required to restart the solution process.

## **Watch Video**

## **Levels of visibility**

## **2.2.2.4 Getting Explanations**

## **Explanations**

The system can provide detailed explanations for every solution step provided. Here is an example:

Typing in  $(x^2-(2y)^2)/(x-(2y))^2$ , and clicking on the solve All button, will generate the following solution process (set Visibility to LOW):

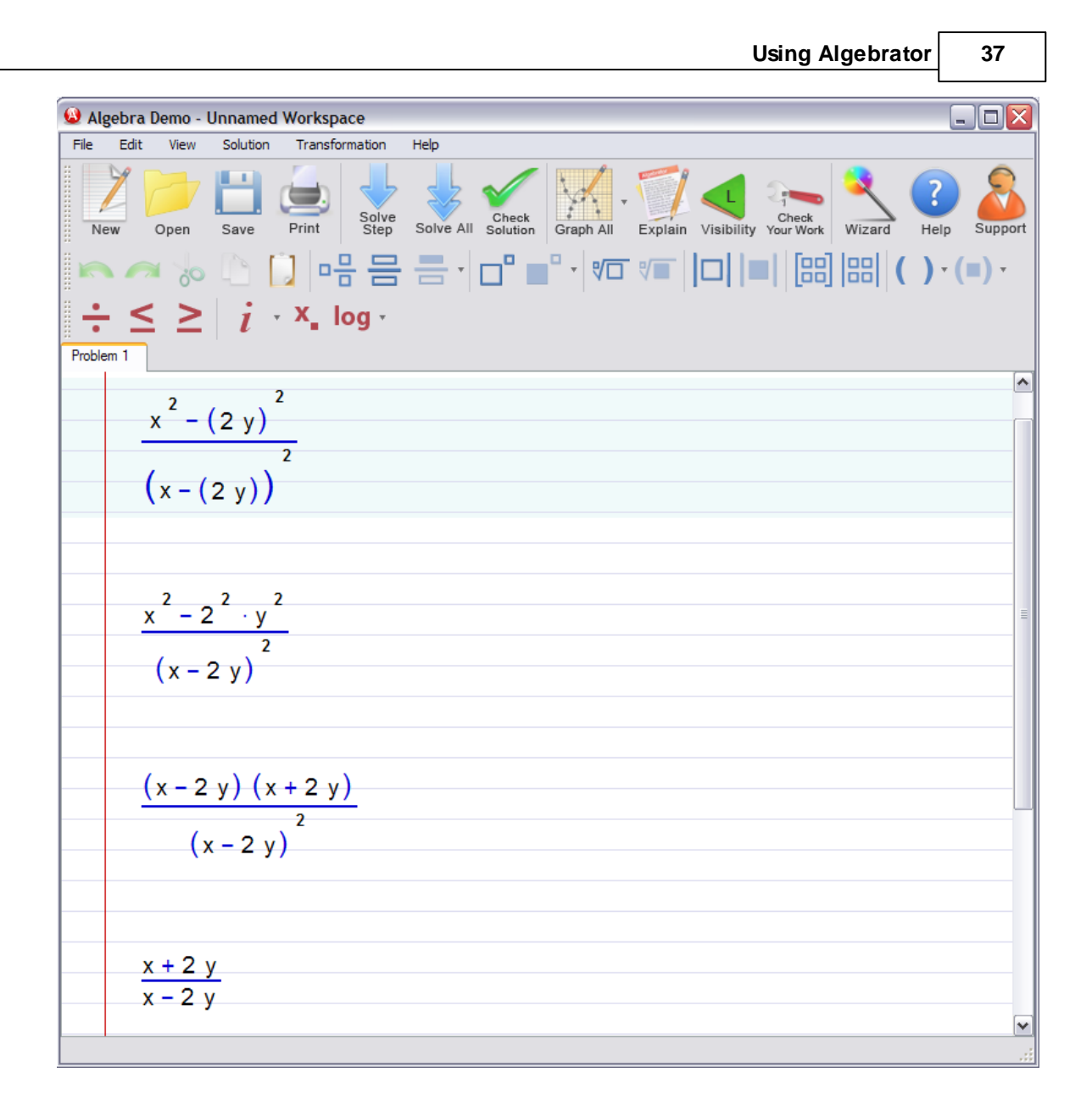

If you wish to see an explanation for step #3, click on it once, and then click on

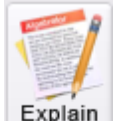

the Explain button. The resulting screen will look like this:

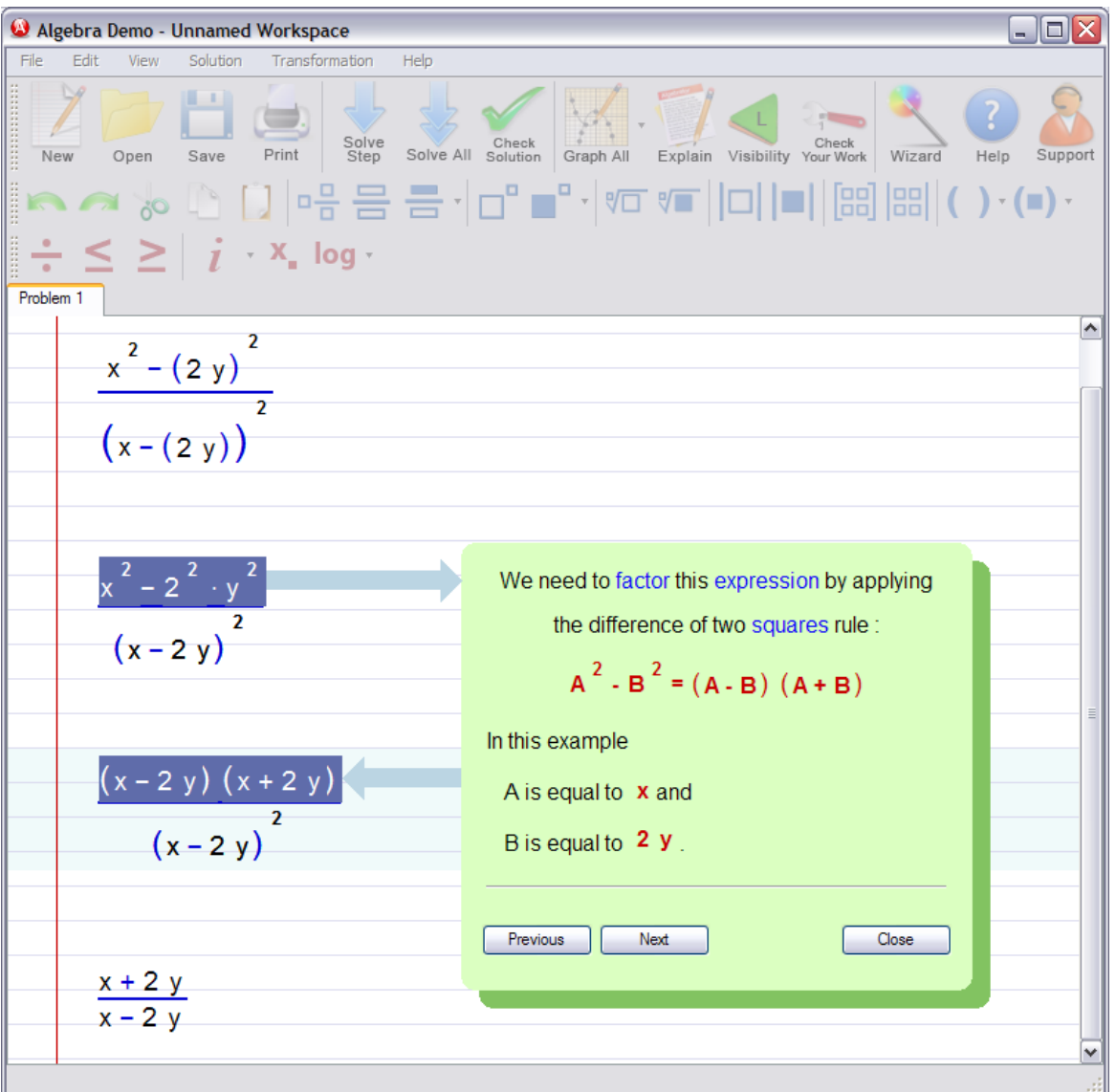

You can now use  $\begin{bmatrix}$  Next  $\end{bmatrix}$  to see any subsequent explanation, if any, for that particular step, or  $\Box$  Close  $\Box$  to close the explanation window. Notice that terms such as 'factor' and 'expression' are displayed in a different color. Clicking on such terms will provide a brief definition.

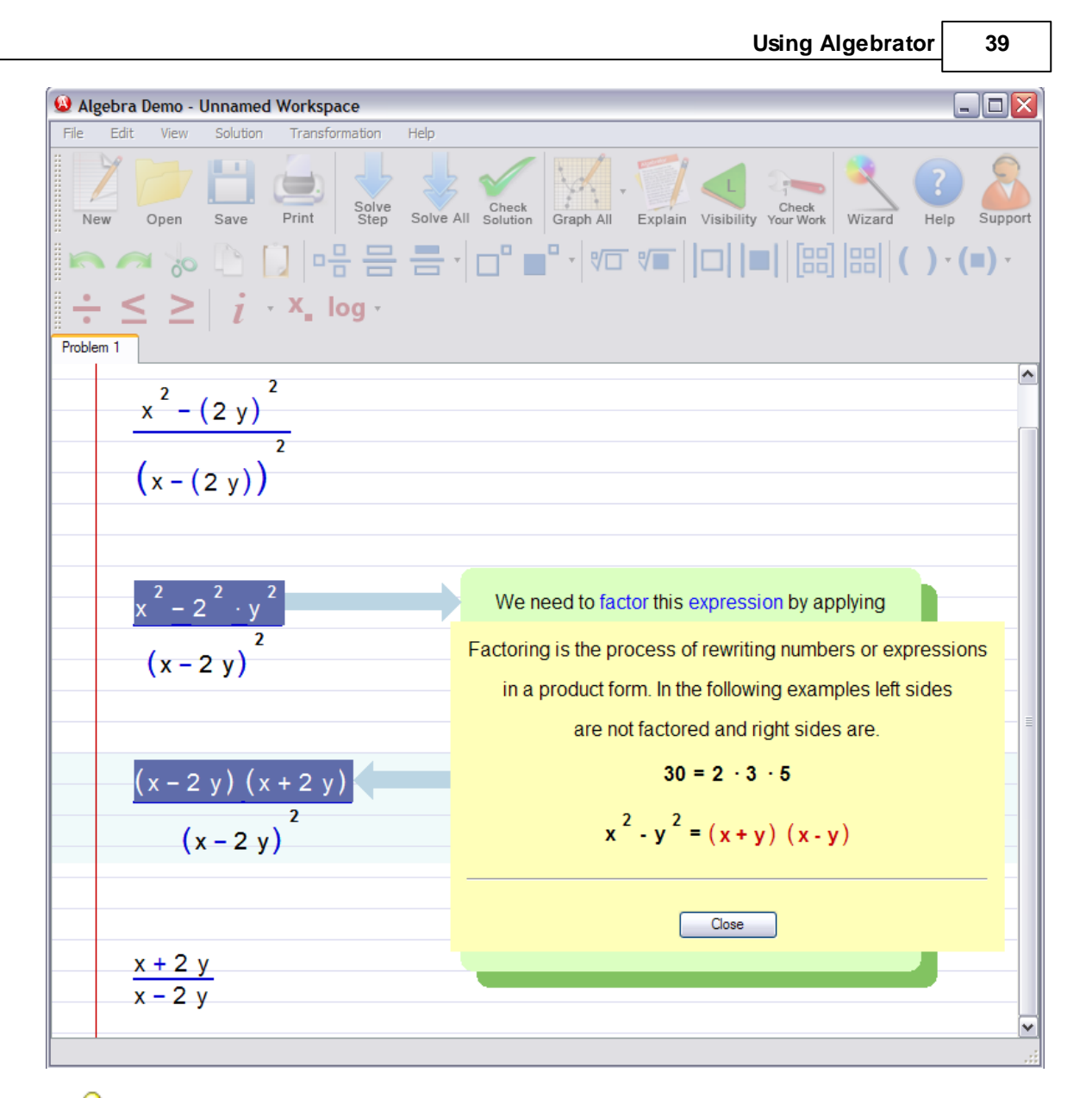

 $\mathbb R$  You may obtain explanations for any generated step, not just the final step; simply click (NOT double-click) on the step of interest and then click on the "Explain" button. Note that the system won't show explanations for any steps you created using the transformations available on the Transformation menu.

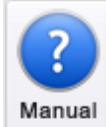

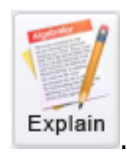

Don't confuse the "Manual" button  $\boxed{\text{Manual}}$  with the "Explain" button  $\boxed{\text{Explain}}$ 

The "Manual" button provides general instructions about using the software; it will not explain the solution process.

### <span id="page-43-0"></span>**2.2.2.5 Solving problems via wizards**

## **Wizard interface**

A wizard interface is provided so that problems that are not readily available in the form of an equation or expression can be entered into the system. Here is the list of currently available wizard interface categories:

[Line](#page-44-0) [Parabola](#page-53-0) **[Circle](#page-60-0) [Ellipse](#page-64-0) [Functions](#page-78-0)** [Pre-Algebra](#page-71-0) [Geometry](#page-88-0) [and](#page-88-0) [Trigonometry](#page-88-0) **[Polynomials](#page-74-0) [Graphing](#page-67-1)** [Basic](#page-68-0) [operations](#page-68-0) [with](#page-68-0) [numbers](#page-68-0) **[Sequences](#page-85-0) [Statistics](#page-93-0)** 

You can access the list of wizards by clicking on the Wizard button:

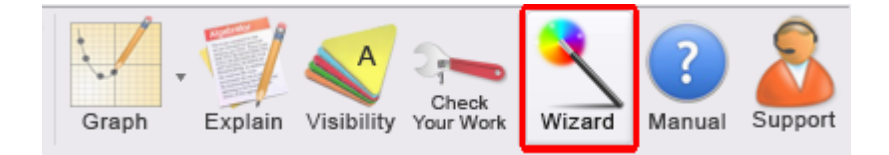

Except for some differences in entering data, wizards are organizationally very similar to worksheets: they contain initial input data and any solution process and explanations.

In addition, the wizard interface will notice when you have already entered data for a similar wizard and ask you whether you want to import that data. This is useful when, for example, you want to find the slope, x-intercept and yintercept for the same line.

Please note that the following types of problems do not require a wizard interface:

- simplification of expressions
- factoring of expressions
- solution of equations, inequalities and systems of equations
- graphing (unless explicit points must also be graphed)
- finding the LCM and the GCF

### <span id="page-44-0"></span>2.2.2.5.1 Line w izards

Line wizards may be used to calculate midpoints, line segment lengths, slopes, x and y-intercepts, equations of lines from different sets of input data and determine whether lines are horizontal or vertical. Here is the list of all the line wizards:

[Midpoint](#page-45-0) [of](#page-45-0) [a](#page-45-0) [line](#page-45-0) [joining](#page-45-0) [two](#page-45-0) [points](#page-45-0) [Distance](#page-45-1) [between](#page-45-1) [two](#page-45-1) [points](#page-45-1) [Slope](#page-46-0) [of](#page-46-0) [the](#page-46-0) [line](#page-46-0) [joining](#page-46-0) [two](#page-46-0) [points](#page-46-0) [Line](#page-46-1) [equation](#page-46-1) [-](#page-46-1) [two](#page-46-1) [points](#page-46-1) [Point-slope](#page-47-0) [line](#page-47-0) [equation](#page-47-0) [x-intercept](#page-47-1) [of](#page-47-1) [a](#page-47-1) [line](#page-47-1) [y-intercept](#page-47-1) [of](#page-47-1) [a](#page-47-1) [line](#page-47-1) [Find](#page-48-0) [the](#page-48-0) [slope](#page-48-0) [of](#page-48-0) [a](#page-48-0) [line](#page-48-0) [Determine](#page-49-0) [if](#page-49-0) [a](#page-49-0) [line](#page-49-0) [is](#page-49-0) [horizontal](#page-49-0) [Determine](#page-49-1) [if](#page-49-1) [a](#page-49-1) [line](#page-49-1) [is](#page-49-1) [vertical](#page-49-1) [Determine](#page-50-0) [if](#page-50-0) [two](#page-50-0) [lines](#page-50-0) [are](#page-50-0) [parallel](#page-50-0) [Determine](#page-51-0) [if](#page-51-0) [two](#page-51-0) [lines](#page-51-0) [are](#page-51-0) [perpendicular](#page-51-0) [Parallel](#page-52-0) [line](#page-52-0) [passing](#page-52-0) [through](#page-52-0) [a](#page-52-0) [point](#page-52-0) [Perpendicular](#page-51-1) [line](#page-51-1) [passing](#page-51-1) [through](#page-51-1) [a](#page-51-1) [point](#page-51-1) [Evaluate](#page-53-1) [a](#page-53-1) [linear](#page-53-1) [equation](#page-53-1)

## **Watch Video**

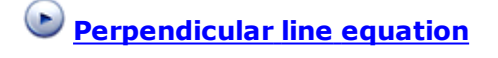

**Point-slope line equation**

## <span id="page-45-0"></span>2.2.2.5.1.1 Midpoint of a line joining tw o points

This wizard is used to find the midpoint of a line segment joining two points.

It can be accessed by clicking on **Wizard Button | Line | Midpoint of a line joining two points**.

To find the midpoint:

- Enter both points:  $(x_1, y_1)$  and  $(x_2, y_2)$ .
- Click on the "Solve Step" button to see the next step or "Solve all" button to see all steps.

 $\mathbb Q$  If you need an explanation for any particular step, click on the step and then click on the "Explain" button.

<span id="page-45-1"></span>2.2.2.5.1.2 Distance betw een tw o points

This wizard is used to compute the distance between two points.

It can be accessed by clicking on **Wizard Button | Line | Distance between two points**.

To compute the distance:

- Enter both points:  $(x_1, y_1)$  and  $(x_2, y_2)$ .
- Click on the "Solve Step" button to see the next step or "Solve all" button to see all steps.

If you need an explanation for any particular step, click on the step and then click on the "Explain" button.

<span id="page-46-0"></span>2.2.2.5.1.3 Slope of the line joining tw o points

This Wizard is used to calculate the slope of the line joining two points.

It can be accessed by clicking on **Wizard Button | Line | Slope of the line joining two points**.

To calculate the slope:

- Enter both points:  $(x_1, y_1)$  and  $(x_2, y_2)$ .
- Click on the "Solve Step" button to see the next step or "Solve all" button to see all steps.

 $\Omega$  If you need an explanation for any particular step, click on the step and then click on the "Explain" button.

<span id="page-46-1"></span>2.2.2.5.1.4 Line equation - tw o points

The Line equation Wizard is used to determine the equation of a line passing through two points.

It can be accessed by clicking on **Wizard Button | Line | Line equation - two points**.

To determine the equation:

- Enter both points:  $(x_1, y_1)$  and  $(x_2, y_2)$ .
- Click on the "Solve Step" button to see the next step or "Solve all" button to see all steps.

If you need an explanation for any particular step, click on the step and then click on the "Explain" button.

<span id="page-47-0"></span>2.2.2.5.1.5 Point-slope line equation

The Point-Slope line Wizard is used to determine the equation of a line given its slope and one point.

It can be accessed by clicking on **Wizard Button | Line | Point-slope line equation**.

To determine the equation:

- Enter the point:  $(x_1, y_1)$ .
- Enter the slope
- Click on the "Solve Step" button to see the next step or "Solve all" button to see all steps.

 $\mathbb Q$  If you need an explanation for any particular step, click on the step and then click on the "Explain" button.

## **Watch Video**

**Point-slope line equation**

<span id="page-47-1"></span>2.2.2.5.1.6 x-intercept of a line

This Wizard is used to find the intercept of a line with the x-axis.

It can be accessed by clicking on **Wizard Button | Line | x-intercept of a line**.

To find the intercept:

- Enter the equation of the line.
- Click on the "Solve Step" button to see the next step or "Solve all" button to see all steps

 $\mathbb Q$  If you need an explanation for any particular step, click on the step and then

click on the "Explain" button.

 $\mathbb Q$  The equation of the line must be an equation only containing variables named "x" and "y"; for example: " $y = 2x + 3$ " or "2y - x - 1 = 0".

2.2.2.5.1.7 y-intercept of a line

This Wizard is used to find the intercept of a line with the y-axis.

It can be accessed by clicking on **Wizard Button | Line | y-intercept of a line**.

To find the intercept:

- Enter the equation of the line.
- Click on the "Solve Step" button to see the next step or "Solve all" button to see all steps.

If you need an explanation for any particular step, click on the step and then click on the "Explain" button.

 $\mathbb R$  The equation of the line must be an equation only containing variables named "x" and "y"; for example: " $y = 2x + 3$ " or "2y - x - 1 = 0".

<span id="page-48-0"></span>2.2.2.5.1.8 Find the slope of a line

The Find Slope Wizard is used to determine the slope of a line.

It can be accessed by clicking on **Wizard Button | Line | Find the Slope of a line**.

To determine the slope:

- Enter the equation of the line.
- Click on the "Solve Step" button to see the next step or "Solve all" button to see all steps.

 $\mathbb Q$  If you need an explanation for any particular step, click on the step and then click on the "Explain" button.

 $\mathbb R$  The equation of the line must be an equation only containing variables named "x" and "y"; for example: " $y = 2x + 3$ " or "2y - x - 1 = 0".

<span id="page-49-0"></span>2.2.2.5.1.9 Determine if a line is horizontal

This Wizard is used to determine if a given line is horizontal.

It can be accessed by clicking on **Wizard Button | Line | Determine if a line is horizontal**.

To solve the problem:

- Enter the equation of the line.
- Click on the "Solve Step" button to see the next step or "Solve all" button to see all steps.

If you need an explanation for any particular step, click on the step and then click on the "Explain" button.

 $\mathbb R$  The equation of the line must be an equation only containing variables named "x" and "y"; for example: " $y = 2x + 3$ " or "2y - x - 1 = 0".

<span id="page-49-1"></span>2.2.2.5.1.10 Determine if a line is vertical

This Wizard is used to determine if a given line is vertical.

It can be accessed by clicking on **Wizard Button | Line | Determine if a line is vertical**.

To solve the problem:

- Enter the equation of the line.
- Click on the "Solve Step" button to see the next step or "Solve all" button to see all steps.

 $\Omega$  If you need an explanation for any particular step, click on the step and then click on the "Explain" button.

 $\Omega$  The equation of the line must be an equation only containing variables named "x" and "y"; for example: " $y = 2x + 3$ " or "2y - x - 1 = 0".

<span id="page-50-0"></span>2.2.2.5.1.11 Determine if tw o lines are parallel

This Wizard is used to determine if two given lines are parallel.

It can be accessed by clicking on **Wizard Button | Line | Determine if two lines are parallel**.

To determine if the lines are parallel:

- Enter the equation of the first line.
- Press the  $\left| \begin{array}{c} \downarrow \\ \downarrow \end{array} \right|$  kev.
- Enter the equation of the second line.
- Click on the "Solve Step" button to see the next step or "Solve all" button to see all steps.

If you need an explanation for any particular step, click on the step and then click on the "Explain" button.

 $\mathbb Q$  The equation of the line must be an equation only containing variables named "x" and "v"; for example: " $v = 2x + 3$ " or "2y - x - 1 = 0".

<span id="page-51-0"></span>2.2.2.5.1.12 Determine if tw o lines are perpendicular

This Wizard is used to determine if two given lines are perpendicular.

It can be accessed by clicking on **Wizard Button | Line | Determine if two lines are perpendicular**.

To determine if the lines are perpendicular:

- Enter the equation of the first line.
- $\cdot$  Press the  $\|\downarrow\|$  kev.
- Enter the equation of the second line.
- Click on the "Solve Step" button to see the next step or "Solve all" button to see all steps.

 $\mathbb Q$  If you need an explanation for any particular step, click on the step and then click on the "Explain" button.

 $\mathbb R$  The equation of the line must be an equation only containing variables named "x" and "y"; for example: " $y = 2x + 3$ " or "2y - x - 1 = 0".

<span id="page-51-1"></span>2.2.2.5.1.13 Perpendicular line passing through a point

This Wizard is used to find the equation of a line passing through a point and perpendicular to some given line.

It can be accessed by clicking on **Wizard Button | Line | Perpendicular line passing through a point**.

To find the equation:

- Enter the point:  $(x_1, y_1)$ .
- Enter the equation of the line.
- Click on the "Solve Step" button to see the next step or "Solve all" button to see all steps.

If you need an explanation for any particular step, click on the step and then click on the "Explain" button.

 $\mathbb R$  The equation of the line must be an equation only containing variables named "x" and "y"; for example: "y =  $2x + 3$ " or "2y - x - 1 = 0".

## **Watch Video**

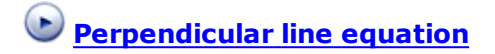

<span id="page-52-0"></span>2.2.2.5.1.14 Parallel line passing through a point

This Wizard is used to find the equation of a line passing through a point and parallel to some given line.

It can be accessed by clicking on **Wizard Button | Line | Parallel line passing through a point**.

To find the equation:

- Enter the point:  $(x_1, y_1)$ .
- Enter the equation of the line.
- Click on the "Solve Step" button to see the next step or "Solve all" button to see all steps.

If you need an explanation for any particular step, click on the step and then click on the "Explain" button.

 $\Omega$  The equation of the line must be an equation only containing variables named "x" and "y"; for example: "y =  $2x + 3$ " or "2y - x - 1 = 0".

#### <span id="page-53-1"></span>2.2.2.5.1.15 Evaluate a linear equation

This wizard is used whenever you need to find the unknown coordinate of one or more points lying on a given line.

It can be accessed by clicking on **Wizard Button | Line | Evaluate a linear equation.**

In order to find the unknown coordinate of one or more points lying on a given line:

- Enter one of the coordinates,  $x^{\,}_{1}$  or  $y^{\,}_{1}$ .
- If you wish to enter another point's coordinate, click on "Add a new point" button. You can repeat this process as many times as necessary.
- Type the equation of the given line in the space provided (highlighted line)
- Click on the "Solve Step" button to see the next step or "Solve all" button to see all steps.
- After finding all the unknown coordinates, you can click "Graph" or "Graph all" buttons to see the graphical representation of the solution (i.e. the graph of the line plus all the points lying on the line).

You can also enter both coordinates of a point. In that case, no calculation will be shown but the point will be graphed. Note that you will be able to tell from the graph if such point lies on the line or does not.

 $\mathbb K$  If you need an explanation for any particular step, click on the step and then click on the "Explain" button.

### <span id="page-53-0"></span>2.2.2.5.2 Parabola w izards

Parabola wizards may be used to calculate vertices, intercepts and equations of parabolas from different sets of input data. Here is the list of all the parabola wizards:

[Equation](#page-54-0) [of](#page-54-0) [parabola](#page-54-0) [using](#page-54-0) [vertex](#page-54-0) [and](#page-54-0) [focus](#page-54-0) [Equation](#page-55-0) [of](#page-55-0) [parabola](#page-55-0) [using](#page-55-0) [vertex](#page-55-0) [and](#page-55-0) [directrix](#page-55-0) [Equation](#page-55-1) [of](#page-55-1) [parabola](#page-55-1) [using](#page-55-1) [focus](#page-55-1) [and](#page-55-1) [directrix](#page-55-1)

*© 1998 - 2010 Softmath*

[Equation](#page-56-0) [of](#page-56-0) [a](#page-56-0) [parabola](#page-56-0) [using](#page-56-0) [its](#page-56-0) [vertex](#page-56-0) [and](#page-56-0) [a](#page-56-0) [point](#page-56-0) [Equation](#page-56-1) [of](#page-56-1) [a](#page-56-1) [parabola](#page-56-1) [passing](#page-56-1) [through](#page-56-1) [three](#page-56-1) [points](#page-56-1) [Vertex](#page-57-0) [of](#page-57-0) [a](#page-57-0) [parabola](#page-57-0) [Focus](#page-57-1) [of](#page-57-1) [a](#page-57-1) [parabola](#page-57-1) [Axis](#page-58-0) [of](#page-58-0) [symmetry](#page-58-0) [of](#page-58-0) [a](#page-58-0) [parabola](#page-58-0) [Directrix](#page-58-1) [of](#page-58-1) [a](#page-58-1) [parabola](#page-58-1) [x-intercepts](#page-59-0) [of](#page-59-0) [a](#page-59-0) [parabola](#page-59-0) [y-intercepts](#page-59-1) [of](#page-59-1) [a](#page-59-1) [parabola](#page-59-1) [Determine](#page-60-1) [if](#page-60-1) [a](#page-60-1) [parabola](#page-60-1) [opens](#page-60-1) [up,](#page-60-1) [down,](#page-60-1) [left](#page-60-1) [or](#page-60-1) [right](#page-60-1)

## **Watch Video**

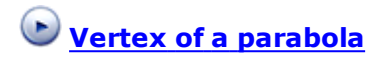

<span id="page-54-0"></span>2.2.2.5.2.1 Equation of parabola using its vertex and focus

This wizard is used to find the equation of a parabola, given its vertex and focus.

It can be accessed by clicking on **Wizard Button | Parabola | Equation of a parabola using its vertex and focus.**

To find the equation of a parabola:

- Enter the focus point:  $(x_1, y_1)$ .
- Enter the vertex point: either  $(x_1, y_2)$  or  $(x_2, y_1)$ .
- Click on the "Solve Step" button to see the next step or "Solve all" button to see all steps.

 $\mathbb R$  Note that either the x or y coordinate components of the focus and vertex points must be equivalent; otherwise the given points will not form the parabola. Note also that the vertex and focus points must be differ from each other.

If you need an explanation for any particular step, click on the step and then click on the "Explain" button.

**52 Algebrator Manual**

<span id="page-55-0"></span>2.2.2.5.2.2 Equation of parabola using its vertex and directrix

This wizard is used to find the equation of a parabola, given its vertex and directrix.

It can be accessed by clicking on **Wizard Button | Parabola | Equation of a parabola using its vertex and directrix.**

To find the equation of a parabola:

- Enter the vertex point: $(x_1, y_1)$ .
- Enter the equation of the directrix.
- Click on the "Solve Step" button to see the next step or "Solve all" button to see all steps.

 $\mathbb R$  Make certain that the directrix is either a horizontal or a vertical line, otherwise the given directrix will not form the parabola.

If you need an explanation for any particular step, click on the step and then click on the "Explain" button.

<span id="page-55-1"></span>2.2.2.5.2.3 Equation of parabola using its focus and directrix

This wizard is used to find the equation of a parabola, given its focus and directrix.

It can be accessed by clicking on **Wizard Button | Parabola | Equation of a parabola using its focus and directrix.**

To find the equation of a parabola:

- Enter the focus point:  $(x_1, y_1)$ .
- Enter the equation of the directrix.
- Click on the "Solve Step" button to see the next step or "Solve all" button to see all steps.

 $\mathbb R$  Make certain that the directrix is either a horizontal or a vertical line, otherwise the given directrix will not form the parabola.

 $\Omega$  If you need an explanation for any particular step, click on the step and then click on the "Explain" button.

### <span id="page-56-0"></span>2.2.2.5.2.4 Equation of a parabola using its vertex and a point

This wizard is used to find the equation of a parabola, given its vertex and a point on the parabola.

It can be accessed by clicking on **Wizard Button | Parabola | Equation of a parabola using its vertex and a point.**

To find the equation of a parabola:

- Enter the vertex point:  $(x_1, y_1)$ .
- Enter any additional point:  $(x_2, y_2)$ .
- If you click on "Solve step" or "Solve all", a dialog box will appear; you should select if you want the parabola to be horizontal or vertical.
- Click on the "Solve Step" button to see the next step or "Solve all" button to see all steps.

If you need an explanation for any particular step, click on the step and then click on the "Explain" button.

### <span id="page-56-1"></span>2.2.2.5.2.5 Equation of a parabola passing through 3 points

This wizard is used to find the equation of a parabola, given three known points on the parabola.

It can be accessed by clicking on **Wizard Button | Parabola | Equation of a parabola passing through 3 points.**

To find the equation of a parabola:

- Enter the coordinates of the three known points:  $(x_{_1}, y_{_1})$ ,  $(x_{_2}, y_{_2})$  and  $(x_{_3}$ , y<sub>3</sub>).
- If you click on "Solve step" or "Solve all", a dialog box will appear; you should select the type of parabola.
- Click on the "Solve Step" button to see the next step or "Solve all" button to see all steps.

If you need an explanation for any particular step, click on the step and then click on the "Explain" button.

<span id="page-57-0"></span>2.2.2.5.2.6 Vertex of a parabola

This wizard is used to calculate the vertex of a given parabola.

It can be accessed by clicking on **Wizard Button | Parabola | Vertex of a parabola.**

To calculate the vertex:

- Enter the equation of the parabola.
- Click on the "Solve Step" button to see the next step or "Solve all" button to see all steps.

If you need an explanation for any particular step, click on the step and then click on the "Explain" button.

## **Watch Video**

# **Vertex of a parabola**

<span id="page-57-1"></span>2.2.2.5.2.7 Focus of a parabola

This wizard is used to calculate the focus of a given parabola.

It can be accessed by clicking on **Wizard Button | Parabola | Focus of a parabola.**

To calculate the focus:

- Enter the equation of the parabola.
- Click on the "Solve Step" button to see the next step or "Solve all" button to see all steps.

If you need an explanation for any particular step, click on the step and then click on the "Explain" button.

<span id="page-58-0"></span>2.2.2.5.2.8 Axis of symmetry of a parabola

This wizard is used to calculate the axis of symmetry of a given parabola.

It can be accessed by clicking on **Wizard Button | Parabola | Axis of symmetry of a parabola.**

To calculate the axis of symmetry:

- Enter the equation of the parabola.
- Click on the "Solve Step" button to see the next step or "Solve all" button to see all steps.

 $\mathbb R$  If you need an explanation for any particular step, click on the step and then click on the "Explain" button.

<span id="page-58-1"></span>2.2.2.5.2.9 Directrix of a parabola

This wizard is used to calculate the directrix of a given parabola.

It can be accessed by clicking on **Wizard Button | Parabola | Directrix of a parabola.**

## **56 Algebrator Manual**

To find the equation of the directrix:

- Enter the equation of the parabola.
- Click on the "Solve Step" button to see the next step or "Solve all" button to see all steps.

If you need an explanation for any particular step, click on the step and then click on the "Explain" button.

<span id="page-59-0"></span>2.2.2.5.2.10 x-intercept(s) of a parabola

This wizard is used to find the intercept point(s) of a parabola with the  $x$ -axis.

It can be accessed by clicking on **Wizard Button | Parabola | x-intercept(s) of a parabola.**

To find the x-intercept(s):

- Enter the equation of the parabola.
- Click on the "Solve Step" button to see the next step or "Solve all" button to see all steps.

 $\mathbb R$  If you need an explanation for any particular step, click on the step and then click on the "Explain" button.

<span id="page-59-1"></span>2.2.2.5.2.11 y-intercept(s) of a parabola

This wizard is used to find the intercept point(s) of a parabola with the y-axis.

It can be accessed by clicking on **Wizard Button | Parabola | y-intercept(s) of a parabola.**

To find the y-intercept(s):

- Enter the equation of the parabola.
- Click on the "Solve Step" button to see the next step or "Solve all" button to see all steps.

 $\mathbb Q$  If you need an explanation for any particular step, click on the step and then click on the "Explain" button.

### <span id="page-60-1"></span>2.2.2.5.2.12 Determine if a parabola opens up, dow n, left or right

This wizard is used to analytically determine if a parabola (horizontal or vertical) parabola opens up, down, left or right.

It can be accessed by clicking on **Wizard Button | Parabola | Determine if a parabola opens up, down, left of right.**

In order to find how a parabola opens:

- Enter the equation of the parabola.
- Click on the "Solve Step" button to see the next step or "Solve all" button to see all steps.

If you need an explanation for any particular step, click on the step and then click on the "Explain" button.

### <span id="page-60-0"></span>2.2.2.5.3 Circle w izards

Circle wizards may be used to calculate radii, centers and equations of circles from different sets of input data. Here is the list of all the circle wizards:

[Equation](#page-61-0) [of](#page-61-0) [circle](#page-61-0) [using](#page-61-0) [center](#page-61-0) [and](#page-61-0) [radius](#page-61-0) [Equation](#page-61-0) [of](#page-61-0) [circle](#page-61-0) [using](#page-61-0) [center](#page-61-0) [and](#page-61-0) [radius](#page-61-0) [Equation](#page-62-0) [of](#page-62-0) [circle](#page-62-0) [using](#page-62-0) [center](#page-62-0) [and](#page-62-0) [point](#page-62-0) [on](#page-62-0) [circle](#page-62-0) [Equation](#page-62-1) [of](#page-62-1) [circle](#page-62-1) [using](#page-62-1) [end](#page-62-1) [points](#page-62-1) [of](#page-62-1) [diameter](#page-62-1) [Equation](#page-63-0) [of](#page-63-0) [a](#page-63-0) [circle](#page-63-0) [passing](#page-63-0) [through](#page-63-0) [3](#page-63-0) [points](#page-63-0) [Radius](#page-63-1) [of](#page-63-1) [a](#page-63-1) [circle](#page-63-1) [Center](#page-64-1) [of](#page-64-1) [a](#page-64-1) [circle](#page-64-1)

## **Watch Video**

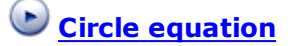

<span id="page-61-0"></span>2.2.2.5.3.1 Equation of a circle using its center and radius

This wizard is used to find the equation of a circle, given its center and radius.

It can be accessed by clicking on **Wizard Button | Circle | Equation of a circle using its center and radius.**

To find the equation of a circle:

- Enter the center point:  $(x_1, y_1)$ .
- Enter the radius.
- Click on the "Solve Step" button to see the next step or "Solve all" button to see all steps.

 $\Omega$  Remember that the radius must be a positive number.

 $\mathbb Q$  If you need an explanation for any particular step, click on the step and then click on the "Explain" button.

### 2.2.2.5.3.2 Equation of a circle using its center and diameter

This wizard is used to find the equation of a circle, given its center and diameter.

It can be accessed by clicking on **Wizard Button | Circle | Equation of a circle using its center and diameter.**

To find the equation of a circle:

- Enter the center point:  $(x_1, y_1)$ .
- Enter the diameter.
- Click on the "Solve Step" button to see the next step or "Solve all" button

to see all steps.

 $\Omega$  Remember that the diameter must be a positive number.

 $\Omega$  If you need an explanation for any particular step, click on the step and then click on the "Explain" button.

<span id="page-62-0"></span>2.2.2.5.3.3 Equation of a circle using its center and point on circle

This wizard is used to find the equation of a circle, given its center and one point on the circle.

It can be accessed by clicking on **Wizard Button | Circle | Equation of a circle using its center and a point on the circle.**

To find the equation of a circle:

- Enter the center:  $(x_1, y_1)$ .
- Enter the point:  $(x_2, y_2)$ .
- Click on the "Solve Step" button to see the next step or "Solve all" button to see all steps.

 $\mathbb Q$  If you need an explanation for any particular step, click on the step and then click on the "Explain" button.

## **Watch Video**

**Circle equation**

<span id="page-62-1"></span>2.2.2.5.3.4 Equation of a circle using the end points of a diameter

This wizard is used to find the equation of a circle, given the end points of a diameter.

It can be accessed by clicking on **Wizard Button | Circle | Equation of a circle using the end points of a diameter.**

To find the equation of a circle:

- Enter the first end point:  $(x_1, y_1)$ .
- Enter the second end point:  $(x_2, y_2)$ .
- Click on the "Solve Step" button to see the next step or "Solve all" button to see all steps.

If you need an explanation for any particular step, click on the step and then click on the "Explain" button.

### <span id="page-63-0"></span>2.2.2.5.3.5 Equation of a circle passing through 3 points

This wizard is used to find the equation of a circle passing through three given points.

It can be accessed by clicking on **Wizard Button | Circle | Equation of a circle passing through 3 points.**

To find the equation of the circle:

- Enter the coordinates of the three known points:  $(x_{1}^{},\,y_{1}^{}),\,(x_{2}^{},\,y_{2}^{})$  and  $(x_{3}^{}$ 
	- , y<sub>3</sub>).
- Click on the "Solve Step" button to see the next step or "Solve all" button to see all steps.

If you need an explanation for any particular step, click on the step and then click on the "Explain" button.

<span id="page-63-1"></span>2.2.2.5.3.6 Radius of a circle

This wizard is used to calculate the radius of a given circle.

It can be accessed by clicking on **Wizard Button | Circle | Radius of a circle.**

To compute the radius:

- Enter the equation of the circle.
- Click on the "Solve Step" button to see the next step or "Solve all" button to see all steps.

If you need an explanation for any particular step, click on the step and then click on the "Explain" button.

<span id="page-64-1"></span>2.2.2.5.3.7 Center of a circle

This wizard is used to calculate the center of a given circle.

It can be accessed by clicking on **Wizard Button | Circle | Center of a circle.**

To compute the center:

- Enter the equation of the circle.
- Click on the "Solve Step" button to see the next step or "Solve all" button to see all steps.

If you need an explanation for any particular step, click on the step and then click on the "Explain" button.

<span id="page-64-0"></span>2.2.2.5.4 Ellipse w izards

Ellipse wizards may be used to calculate equations of ellipses from different sets of input data. Here is the list of all the ellipse wizards:

[Equation](#page-65-0) [of](#page-65-0) [an](#page-65-0) [ellipse](#page-65-0) [using](#page-65-0) [its](#page-65-0) [foci](#page-65-0) [and](#page-65-0) [a](#page-65-0) [point](#page-65-0) [on](#page-65-0) [the](#page-65-0) [ellipse](#page-65-0) [Equation](#page-65-1) [of](#page-65-1) [an](#page-65-1) [ellipse](#page-65-1) [using](#page-65-1) [the](#page-65-1) [end](#page-65-1) [points](#page-65-1) [of](#page-65-1) [the](#page-65-1) [major](#page-65-1) [axis](#page-65-1) [and](#page-65-1) [the](#page-65-1) [length](#page-65-1) [of](#page-65-1) [minor](#page-65-1) [axis](#page-65-1)

[Equation](#page-66-0) [of](#page-66-0) [an](#page-66-0) [ellipse](#page-66-0) [using](#page-66-0) [the](#page-66-0) [end](#page-66-0) [points](#page-66-0) [of](#page-66-0) [the](#page-66-0) [minor](#page-66-0) [axis](#page-66-0) [and](#page-66-0) [the](#page-66-0) [length](#page-66-0) [of](#page-66-0) [major](#page-66-0) [axis](#page-66-0)

[Equation](#page-66-1) [of](#page-66-1) [an](#page-66-1) [ellipse](#page-66-1) [using](#page-66-1) [the](#page-66-1) [axes](#page-66-1) [lengths](#page-66-1) [and](#page-66-1) [its](#page-66-1) [center](#page-66-1)

<span id="page-65-0"></span>2.2.2.5.4.1 Equation of an ellipse using foci and a point on the ellipse

This wizard is used to find the equation of an ellipse, given its foci and one point on the ellipse.

It can be accessed by clicking on **Wizard Button | Ellipse | Equation of an ellipse using its foci and a point on the ellipse.**

To find the equation of an ellipse:

- Enter the foci: either {  $(x_1,y_1)$  ,  $(x_1,y_2)$  } or {  $(x_1,y_1)$  ,  $(x_2,y_1)$  }.
- Enter the point:  $(x_3, y_3)$ .
- Click on the "Solve Step" button to see the next step or "Solve all" button to see all steps.

 $\triangle$  Note that either the x or y coordinate points of the foci must be equivalent; otherwise the given points will not form the ellipse. Note also that the foci points must be differ from each other.

 $\mathbb Q$  If you need an explanation for any particular step, click on the step and then click on the "Explain" button.

<span id="page-65-1"></span>2.2.2.5.4.2 Equation of an ellipse using end points of major axis and length of minor axis

This wizard is used to find the equation of an ellipse, given the end points of the major axis and the length of the minor axis.

It can be accessed by clicking on **Wizard Button | Ellipse | Equation of an ellipse using the end points of the major axis and the length of the minor axis.**

To find the equation of an ellipse:

- Enter the first end point:  $(x_1, y_1)$ .
- Enter the second end point:  $(x_2, y_2)$ .
- Enter the length of the minor axis (2b).
- Click on the "Solve Step" button to see the next step or "Solve all" button to see all steps.

If you need an explanation for any particular step, click on the step and then click on the "Explain" button.

<span id="page-66-0"></span>2.2.2.5.4.3 Equation of an ellipse using end points of minor axis and length of major axis

This wizard is used to find the equation of an ellipse, given the end points of the minor axis and the length of the major axis.

It can be accessed by clicking on **Wizard Button | Ellipse | Equation of an ellipse using end points of the minor axis and length of the major axis.**

To find the equation of an ellipse:

- Enter the first end point:  $(x_1, y_1)$ .
- Enter the second end point:  $(x_2, y_2)$ .
- Enter the length of the major axis (2a).
- Click on the "Solve Step" button to see the next step or "Solve all" button to see all steps.

 $\mathbb R$  If you need an explanation for any particular step, click on the step and then click on the "Explain" button.

<span id="page-66-1"></span>2.2.2.5.4.4 Equation of an ellipse using axes lengths and center

This wizard is used to find the equation of an ellipse, given the axes lengths and the center.

It can be accessed by clicking on **Wizard Button | Ellipse | Equation of an**

## **ellipse using axes lengths and its center.**

To find the equation of an ellipse:

- Enter the center:  $(x_{0}^{{\vphantom{\dagger}}}$  ,  $y_{0}^{{\vphantom{\dagger}}})$  .
- Enter the length of the major axis (2a).
- Enter the length of the minor axis (2b).
- Click on the "Solve Step" button to see the next step or "Solve all" button to see all steps.
- Choose the orientation of the ellipse (major axis parallel to x-axis or parallel to y-axis).

 $\Omega$  Make certain that the length of the major axis is greater than the minor axis,

 $\mathbb R$  If you need an explanation for any particular step, click on the step and then click on the "Explain" button.

### <span id="page-67-1"></span>2.2.2.5.5 Graphing w izards

The graphing wizard may be used to graph points, curves and regions.

## [Graph](#page-67-0) [points](#page-67-0) [and](#page-67-0) [curves](#page-67-0)

## **Watch Video**

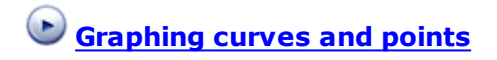

<span id="page-67-0"></span>2.2.2.5.5.1 Graph points and curves

This wizard is used to graph points, curves and regions.

It can be accessed by clicking on **Wizard Button | Graphing | Graph points and curves.**

To graph objects:

- If you want to graph a point, enter its coordinates
- Press the "Add a new point" button if you want to graph more than one point.
- Enter an equation (or inequality) representing a curve (or a region). If you do not have a curve you wish to graph, then simply supply something simple, such as **x=0**.
- Press the  $\left| \begin{array}{c} \text{Enter} \\ \text{New} \end{array} \right|$  key if you want to graph more than one curve or region.
- Press "Solve step", "Solve all" or "Graph" buttons to see the graph.

If you need an explanation for any particular step, click on the step and then click on the "Explain" button.

## **Watch Video**

## **Graphing curves and points**

### <span id="page-68-0"></span>2.2.2.5.6 Basic operations w ith numbers w izards

Basic operations wizards were specially designed to help students understand the process of adding, subtracting, multiplying and dividing numbers. What the student will see is the exact same process that a teacher would do while performing these operations on the white board.

[Add](#page-69-0) [numbers](#page-69-0) [Subtract](#page-69-1) [numbers](#page-69-1) [Multiply](#page-70-0) [numbers](#page-70-0) [Divide](#page-71-1) [numbers](#page-71-1)

## **Watch Video**

**Adding decimal numbers**

- **Adding long numbers**
- **Multiplying decimal numbers**

<span id="page-69-0"></span>2.2.2.5.6.1 Add numbers

This wizard is meant to help students understand the process of adding two numbers,

It can be accessed by clicking on **Wizard Button | Basic operations with numbers | Add numbers.**

In order to add two numbers:

- Type each addend in one of the boxes provided (remember that the order in which you enter numbers does not affect the result).
- Click "solve step" as many times as needed to reach the result.
- Remember you can use the "Explain" button whenever you want to take a look at the explanation for a step.

You can add numbers which are even longer than the space-holders provided to enter the numbers.

## **Watch Video**

**Adding decimal numbers**

**Adding long numbers**

<span id="page-69-1"></span>2.2.2.5.6.2 Subtract numbers

This wizard is meant to help students understand the process of subtracting two numbers,

It can be accessed by clicking on **Wizard Button | Basic operations with numbers | Subtract numbers.**

In order to subtract two numbers:

Type each of them in one of the boxes provided (note that the minus sign is already inserted there for you; remember that the order of terms will affect the result).

- Click "solve step" as many times as needed to reach the result.
- Remember you can use the "Explain" button whenever you want to take a look at the explanation for a step.

You can subtract numbers which are even longer than the space-holders provided to enter the numbers.

If the first number is smaller than the second number, Algebrator will subtract the largest one minus the smallest one and show the correct result in the last step.

### <span id="page-70-0"></span>2.2.2.5.6.3 Multiply numbers

This wizard is meant to help students understand the process of multiplying two numbers,

It can be accessed by clicking on **Wizard Button | Basic operations with numbers | Multiply numbers.**

In order to multiply two numbers:

- Type both the multiplicand and the multiplier in one of the boxes provided (remember that the order in which you enter numbers does not affect the result).
- Click "solve step" as many times as needed to reach the result.
- Remember you can use the "Explain" button whenever you want to take a look at the explanation for a step.

You can multiply numbers which are even longer than the space-holders provided to enter the numbers.

Even though the order in which you multiply numbers does not affect the result, the diagram that you will obtain will be different depending on the order you use. In fact, the diagram will have as many rows as the number of digits of the multiplier (the second number).

## **Watch Video**

**Multiplying decimal numbers**

#### <span id="page-71-1"></span>2.2.2.5.6.4 Divide numbers

This wizard is meant to help students understand the process of dividing two numbers,

It can be accessed by clicking on **Wizard Button | Basic operations with numbers | Divide numbers.**

In order to Divide two numbers:

- Type both the dividend and the divisor in one of the boxes provided (note that the division sign is already inserted there for you; remember that the order of terms will affect the result).
- Click "solve step" as many times as needed to reach the result.
- Remember you can use the "Explain" button whenever you want to take a look at the explanation for a step.

You can divide numbers which are even longer than the space-holders provided to enter the numbers.

<span id="page-71-0"></span>2.2.2.5.7 Pre Algebra w izards

Pre Algebra wizards may be used to solve some basic algebra problems such as calculating ratios, proportions, percentages and converting units. Here is the list of all the Pre Algebra wizards:

[Calculate](#page-72-0) [ratios](#page-72-0) [Calculate](#page-72-1) [proportions](#page-72-1) [Calculate](#page-73-0) [percentages](#page-73-0) [Conversion](#page-74-1) [of](#page-74-1) [units](#page-74-1)
#### **Watch Video**

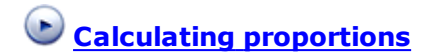

2.2.2.5.7.1 Calculate ratios

This wizard is used to calculate the ratio between two numbers.

It can be accessed by clicking on **Wizard Button | Pre Algebra | Calculate ratios.**

To calculate the ratio:

- Enter the first number.
- $\bullet$  Press the  $\|\cdot\|$  key or click on the space-holder.
- Enter the second number.
- Press "Solve step" or "Solve all" button to see the solution process.

If you need an explanation for any particular step, click on the step and then click on the "Explain" button.

2.2.2.5.7.2 Calculate proportions

This wizard is used to calculate the missing parameter in a proportion relation.

It can be accessed by clicking on **Wizard Button | Pre Algebra | Calculate proportions.**

To determine the missing variable:

- Enter the first known value.
- Move around the input fields by pressing the  $\left\| \frac{\overline{\text{Tab}} \overline{\text{im}}}{\overline{\text{km}}} \right\|$  key or by clicking on the space-holder.
- Enter all the other known values.

• Press "Solve step" or "Solve all" button to see the solution process.

 $\Omega$  If you need an explanation for any particular step, click on the step and then click on the "Explain" button.

 $\Omega$  Make certain that you enter exactly the right amount of data (3 known values).

# **Watch Video**

**Calculating proportions**

2.2.2.5.7.3 Calculate percentages

This wizard is used to calculate the missing parameter in a percentage relation.

It can be accessed by clicking on **Wizard Button | Pre Algebra | Calculate percentages.**

To determine the missing parameter:

- Enter the first known value.
- Move around the input fields by pressing the  $\left\| \frac{\overline{\text{Tab}} \overline{\text{im}}}{\overline{\text{km}}} \right\|$  key or by clicking on the space-holder.
- Enter the other known value.
- Press "Solve step" or "Solve all" button to see the solution process.

If you need an explanation for any particular step, click on the step and then click on the "Explain" button.

 $\Omega$  Make certain that you enter exactly the right amount of data (2 known values).

2.2.2.5.7.4 Conversion of units

This wizard is used to convert a given value from one unit to another one.

It can be accessed by clicking on **Wizard Button | pre-Algebra | Conversion of units.**

To convert:

- Enter the value.
- Select the source unit.
- Select the destination unit.
- Press "Solve step" or "Solve all" button to see the solution process.

 $\mathbb R$  If you need an explanation for any particular step, click on the step and then click on the "Explain" button.

2.2.2.5.8 Polynomials w izards

Polynomials wizards may be used to calculate the leading coefficient, degree and type of a polynomial, complete squares and divide polynomials via the "Synthetic division" procedure. Here is the list of all the polynomials wizards:

[Degree](#page-75-0) [of](#page-75-0) [a](#page-75-0) [polynomial](#page-75-0) [Leading](#page-75-1) [coefficient](#page-75-1) [of](#page-75-1) [a](#page-75-1) [polynomial](#page-75-1) [Type](#page-75-2) [of](#page-75-2) [polynomial](#page-75-2) [Completing](#page-76-0) [the](#page-76-0) [square](#page-76-0) [Synthetic](#page-76-1) [division](#page-76-1) [Long](#page-77-0) [division](#page-77-0)

# **Watch Video**

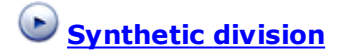

**Long division**

<span id="page-75-0"></span>2.2.2.5.8.1 Degree of a polynomial

This wizard is used to calculate the degree of a polynomial.

It can be accessed by clicking on **Wizard Button | Polynomials | Degree of a polynomial.**

To calculate the degree:

- Enter the polynomial.
- Press "Solve step" or "Solve all" button to see the solution process.

 $\mathbb Q$  If you need an explanation for any particular step, click on the step and then click on the "Explain" button.

<span id="page-75-1"></span>2.2.2.5.8.2 Leading coefficient of a polynomial

This wizard is used to calculate the leading coefficient of a polynomial.

It can be accessed by clicking on **Wizard Button | Polynomials | Leading coefficient of a polynomial.**

To calculate the coefficient:

- Enter the polynomial.
- Press "Solve step" or "Solve all" button to see the solution process.

If you need an explanation for any particular step, click on the step and then click on the "Explain" button.

<span id="page-75-2"></span>2.2.2.5.8.3 Type of polynomial (monomial, binomial, trinomial, etc)

This wizard is used to determine the type of a polynomial.

It can be accessed by clicking on **Wizard Button | Polynomials | Type of polynomial.**

To determine the type:

Enter the polynomial.

• Press "Solve step" or "Solve all" button to see the solution process.

If you need an explanation for any particular step, click on the step and then click on the "Explain" button.

#### <span id="page-76-0"></span>2.2.2.5.8.4 Completing the square

This wizard is used to find the term that need to be added to a polynomial expression in order to make it be a perfect square trinomial. This method is also known as Completing the square.

It can be accessed by clicking on **Wizard Button | Polynomials | Completing the square.**

In order to complete the square, you need to:

- Enter the polynomial (for example, **2x^2 + 10x**).
- Press "Solve step" or "Solve all" button to see the solution process.

If you need an explanation for any particular step, click on the step and then click on the "Explain" button.

 $\mathbb R$  Make certain that you enter a second degree polynomial, and that it doesn't have the constant coefficient.

<span id="page-76-1"></span>2.2.2.5.8.5 Synthetic division

This wizard is used to divide two polynomials by using the synthetic division procedure.

It can be accessed by clicking on **Wizard Button | Polynomials | Synthetic division.**

To divide the polynomials:

- Enter the first polynomial (dividend).
- Press the  $\|\rightarrow\|$  key or click on the space-holder.
- Enter the second polynomial (divisor).
- Press "Solve step" or "Solve all" button to see the solution process.

If you need an explanation for any particular step, click on the step and then click on the "Explain" button.

 $\mathbb R$  Make certain that the divisor is a linear polynomial (degree=1), and the dividend has degree greater than 1 and a constant coefficient (for example: "x+a" or "x-a")

### **Watch Video**

**Synthetic division**

<span id="page-77-0"></span>2.2.2.5.8.6 Long division

This wizard is used to divide two polynomials using the long division algorithm.

It can be accessed by clicking on **Wizard Button | Polynomials | Long division.**

To divide the polynomials:

- Enter the first polynomial (dividend).
- Press the  $\|\rightarrow\|$  key (three times) or click on the space-holder.
- Enter the second polynomial (divisor).
- Click on the "Solve Step" button to see the next step or "Solve all" button to see all steps.

 $\Omega$  Make certain that the both the dividend and the divisor are polynomials written in standard form.

 $\mathbb Q$  If you need an explanation for any term of the long division diagram, click on the desired term and then click on the "Explain" button. Use the "Previous" and "Next" buttons to browse through all the explanations.

#### **Watch Video**

# **Long division**

2.2.2.5.9 Function w izards

Function wizards may be used to calculate the domain and range of function, evaluate a function, determine if a given relation is a function, and perform operations with functions (add, subtract, multiply, divide, compose, inverse). Here is the list of all the function wizards:

[Evaluate](#page-79-0) [a](#page-79-0) [function](#page-79-0) [Find](#page-79-1) [the](#page-79-1) [domain](#page-79-1) [of](#page-79-1) [a](#page-79-1) [function](#page-79-1) [Find](#page-80-0) [the](#page-80-0) [range](#page-80-0) [of](#page-80-0) [a](#page-80-0) [function](#page-80-0) [Add](#page-80-1) [functions](#page-80-1) [Subtract](#page-81-0) [functions](#page-81-0) [Multiply](#page-82-0) [functions](#page-82-0) [Divide](#page-82-1) [functions](#page-82-1) [Compose](#page-83-0) [functions](#page-83-0) [Find](#page-84-0) [the](#page-84-0) [inverse](#page-84-0) [of](#page-84-0) [a](#page-84-0) [function](#page-84-0) [Determine](#page-84-1) [if](#page-84-1) [a](#page-84-1) [relation](#page-84-1) [is](#page-84-1) a [function](#page-84-1)

# **Watch Video**

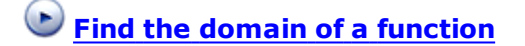

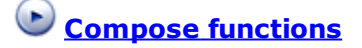

<span id="page-79-0"></span>2.2.2.5.9.1 Evaluate a function

This wizard is used to evaluate a function for a particular point.

It can be accessed by clicking on **Wizard Button | Function | Evaluate a function.**

To evaluate the function:

- First enter the function.
- Press "Solve step".
- Enter the point.
- Press "Solve step" or "Solve all" button to see the solution process.

**Make certain that you enter the function in functional notation. For example** you can enter **f(x)=2x+3** but you can not enter **y=2x+3**.

 $\mathbb Q$  If you need an explanation for any particular step, click on the step and then click on the "Explain" button.

<span id="page-79-1"></span>2.2.2.5.9.2 Find the domain of a function

This wizard is used to calculate the domain of a given function.

It can be accessed by clicking on **Wizard Button | Function | Find the domain of a function**

To find the domain of the function:

- First enter the function.
- Press "Solve step" or "Solve all" button to see the solution process.

**Make certain that you enter the function in functional notation. For example** you can enter **f(x)=2x+3**.

 $\mathbb Q$  If you need an explanation for any particular step, click on the step and then click on the "Explain" button.

# **Watch Video**

**Find the domain of a function**

<span id="page-80-0"></span>2.2.2.5.9.3 Find the range of a function

This wizard is used to calculate the range of a given function.

It can be accessed by clicking on **Wizard Button | Function | Find the range of a function.**

To find the range of the function:

- First enter the function.
- Press "Solve step" or "Solve all" button to see the solution process.

**Make certain that you enter the function in functional notation. For example** you can enter **f(x)=2x+3**.

If you need an explanation for any particular step, click on the step and then click on the "Explain" button.

<span id="page-80-1"></span>2.2.2.5.9.4 Add functions

This wizard is used to calculate the sum of two functions where each is a function of either one or two variables.

It can be accessed by clicking on **Wizard Button | Function | Add functions.**

To add functions:

• Enter the first function.

- Press the  $\left| \downarrow \right|$  key or click on the next line.
- Enter the second function.
- Press "Solve step" or "Solve all" button to see the solution process.

 $\mathbb R$  Make certain that you enter the function in functional notation. For example you can enter **f(x)=2x+3**. Also, use different names (letter designators) for different functions.

If you need an explanation for any particular step, click on the step and then click on the "Explain" button.

<span id="page-81-0"></span>2.2.2.5.9.5 Subtract functions

This wizard is used to calculate the difference of two functions where each is a function of either one or two variables.

It can be accessed by clicking on **Wizard Button | Function | Subtract functions.**

To subtract functions:

- Enter the first function.
- Press the  $\| \cdot \|$  key or click on the next line.
- Enter the second function.
- Press "Solve step" or "Solve all" button to see the solution process.

**Make certain that you enter the function in functional notation. For example** you can enter **f(x)=2x+3**. Also, use different names (letter designators) for different functions.

If you need an explanation for any particular step, click on the step and then click on the "Explain" button.

<span id="page-82-0"></span>2.2.2.5.9.6 Multiply functions

This wizard is used to calculate the product of two functions where each is a function of either one or two variables.

It can be accessed by clicking on **Wizard Button | Function | Multiply functions.**

To multiply functions:

- Enter the first function.
- Press the  $\left| \downarrow \right|$  key or click on the next line.
- Enter the second function.
- Press "Solve step" or "Solve all" button to see the solution process.

 $\mathbb R$  Make certain that you enter the function in functional notation. For example you can enter **f(x)=2x+3**. Also, use different names (letter designators) for different functions.

 $\mathbb R$  If you need an explanation for any particular step, click on the step and then click on the "Explain" button.

<span id="page-82-1"></span>2.2.2.5.9.7 Divide functions

This wizard is used to calculate the quotient of two functions where each is a function of either one or two variables.

It can be accessed by clicking on **Wizard Button | Function | Divide functions.**

To divide functions:

Enter the first function.

• Press the  $\boxed{\perp}$  key or click on the next line.

- Enter the second function.
- Press "Solve step" or "Solve all" button to see the solution process.

**Make certain that you enter the function in functional notation. For example** you can enter **f(x)=2x+3**. Also, use different names (letter designators) for different functions.

If you need an explanation for any particular step, click on the step and then click on the "Explain" button.

<span id="page-83-0"></span>2.2.2.5.9.8 Compose functions

This wizard is used to calculate the composition of two functions where both are functions of a single variable.

It can be accessed by clicking on **Wizard Button | Function | Compose functions.**

To compose functions:

- Enter the first function.
- Press the  $\left| \downarrow \right|$  key or click on the next line.
- Enter the second function.
- Press "Solve step" or "Solve all" button to see the solution process.

**Make certain that you enter the function in functional notation. For example** you can enter **f(x)=2x+3**. Also, use different names (letter designators) for different functions.

Remember that the composition of functions is not commutative. That's why the software calculates both compositions, **f(g(x))** and **g(f(x))**

 $\Omega$  If vou need an explanation for any particular step, click on the step and then click on the "Explain" button.

# **Watch Video**

**Compose functions**

<span id="page-84-0"></span>2.2.2.5.9.9 Find the inverse of a function

This wizard is used to calculate the inverse of a given invertible function.

It can be accessed by clicking on **Wizard Button | Function | Find the inverse of a function.**

To find the inverse of a function:

- First enter the function.
- Press "Solve step" or "Solve all" button to see the solution process.

 $\mathbb R$  Make certain that you enter the function in functional notation. For example you can enter **f(x)=2x+3**.

R Remember that in order to see if a function is "invertible" (i.e. if it has an inverse function), we can apply the "horizontal line test" which states that a function is invertible if every horizontal line cuts the graph of the function in exactly one point.

If you need an explanation for any particular step, click on the step and then click on the "Explain" button.

<span id="page-84-1"></span>2.2.2.5.9.10 Determine if a relation is a function

This wizard is used to determine if a given relation is a function. The relation can be entered by specifying all the pairs or by writing a equation that defines the relation.

It can be accessed by clicking on **Wizard Button | Function | Determine if a relation is a function.**

To determine if the relation is a function by specifying the pairs:

- Enter the number of points.
- Press "Solve step".
- Fill the table with point values.
- Press "Solve step" or "Solve all" button to see the solution process.

To determine if the relation is a function by entering the equation:

- Enter the equation.
- Press "Solve step" or "Solve all" button to see the solution process.

#### 2.2.2.5.10 Sequences w izards

Sequences wizards may be used to classify a progression as arithmetic or geometric, and to find the nth term of both arithmetic and geometric progressions either using interpolation or by entering the first value of the sequence and the distance or ratio, respectively. Here is the list of all the sequences wizards:

[Determine](#page-86-0) [if](#page-86-0) [a](#page-86-0) [progression](#page-86-0) [is](#page-86-0) [arithmetic,](#page-86-0) [geometric](#page-86-0) [or](#page-86-0) [neither](#page-86-0) [Find](#page-86-1) [the](#page-86-1) [nth](#page-86-1) [term](#page-86-1) [of](#page-86-1) [an](#page-86-1) [arithmetic](#page-86-1) [progression](#page-86-1) [Find](#page-87-0) [the](#page-87-0) [nth](#page-87-0) [term](#page-87-0) [of](#page-87-0) [an](#page-87-0) [arithmetic](#page-87-0) [progression](#page-87-0) [using](#page-87-0) [interpolation](#page-87-0) [Find](#page-87-1) [the](#page-87-1) [nth](#page-87-1) [term](#page-87-1) [of](#page-87-1) [a](#page-87-1) [geometric](#page-87-1) [progression](#page-87-1) [Find](#page-88-0) [the](#page-88-0) [nth](#page-88-0) [term](#page-88-0) [of](#page-88-0) [an](#page-88-0) [geometric](#page-88-0) [progression](#page-88-0) [using](#page-88-0) [interpolation](#page-88-0)

# **Watch Video**

**Classifying progressions**

**Nth term of an arithmetic progression**

<span id="page-86-0"></span>2.2.2.5.10.1 Determine if a progression is arithmetic, geometric or neither

This wizard is used to determine if a progression is an arithmetic sequence, a geometric sequence or neither of them.

It can be accessed by clicking on **Wizard Button | Sequences | Determine if a progression is arithmetic, geometric or neither**.

To determine the above:

- Fill the three input-boxes with the first three numbers of the sequence. Remember that in a sequence, the **order does matter**. Therefore, make certain you enter the values in the order they were given to you.
- If you need to enter another value, press the "Add value" button. You can press this button as many times as you need it.
- Click on the "Solve Step" button to see the next step or "Solve all" button to see all steps.

If you need an explanation for any particular step, click on the step and then click on the "Explain" button.

# **Watch Video**

# **Classifying progressions**

<span id="page-86-1"></span>2.2.2.5.10.2 Find the nth term of an arithmetic progression

This wizard is used to find the nth term of an arithmetic progression, given its first term,  $\mathsf{a}_\mathsf{1}$ , and the distance, d.

It can be accessed by clicking on **Wizard Button | Sequences | Find the nth term of an arithmetic progression.**

To determine the above:

Fill the input boxes corresponding to  $a_1$ , d and n. Note that "n" represents the position of the term you wish to find (for example, if you want to find the fifth term you will need to write  $n = 5$ ).

Click on the "Solve Step" button to see the next step or "Solve all" button to see all steps.

If you need an explanation for any particular step, click on the step and then click on the "Explain" button.

#### **Watch Video**

# **Nth term of an arithmetic progression**

<span id="page-87-0"></span>2.2.2.5.10.3 Find the nth term of an arithmetic progression using interpolation

This wizard is used to find the nth term of an arithmetic progression given the values of two terms of the sequence,  $\mathsf{a_k}$  and  $\mathsf{a_m}.$ 

It can be accessed by clicking on **Wizard Button | Sequences | Find the nth term of an arithmetic progression using interpolation.**

To determine the above:

- Fill the input boxes corresponding to k,  $a_{_k}$ , m,  $a_{_m}$  and n. Note that "n" represents the position of the term you wish to find (for example, if you want to find the fifth term you will need to write  $n = 5$ ).
- Click on the "Solve Step" button to see the next step or "Solve all" button to see all steps.

 $\mathbb Q$  If you need an explanation for any particular step, click on the step and then click on the "Explain" button.

#### <span id="page-87-1"></span>2.2.2.5.10.4 Find the nth term of a geometric progression

This wizard is used to find the nth term of a geometric progression given its first term, a<sub>1</sub>, and the ratio, d.

It can be accessed by clicking on **Wizard Button | Sequences | Find the nth term of a geometric progression.**

To determine the above:

- Fill the input boxes corresponding to  $a_1$ , d and n. Note that "n" represents the position of the term you wish to find (for example, if you want to find the fifth term you will need to write  $n = 5$ ).
- Click on the "Solve Step" button to see the next step or "Solve all" button to see all steps.

If you need an explanation for any particular step, click on the step and then click on the "Explain" button.

<span id="page-88-0"></span>2.2.2.5.10.5 Find the nth term of a geometric progression using interpolation

This wizard is used to find the nth term of a geometric progression given the values of two terms of the sequence,  $\mathsf{a_k}$  and  $\mathsf{a_m}.$ 

It can be accessed by clicking on **Wizard Button | Sequences | Find the nth term of a geometric progression using interpolation.**

To determine the above:

- Fill the input boxes corresponding to k,  $a_{_k}$ , m,  $a_{_m}$  and n. Note that "n" represents the position of the term you wish to find (for example, if you want to find the fifth term you will need to write  $n = 5$ ).
- Click on the "Solve Step" button to see the next step or "Solve all" button to see all steps.

If you need an explanation for any particular step, click on the step and then click on the "Explain" button.

2.2.2.5.11 Geometry and Trigonometry w izards

Geometry and Trigonometry wizards may be used to calculate the supplement or complement of an angle, check the similarity of triangles via different rules, and calculate all the sides and angles of a triangle from different sets of input data.

Here is the list of all the geometry and trigonometry wizards:

[Find](#page-89-0) [the](#page-89-0) [supplement](#page-89-0) [of](#page-89-0) [an](#page-89-0) [angle](#page-89-0) [Find](#page-90-0) [the](#page-90-0) [complement](#page-90-0) [of](#page-90-0) [an](#page-90-0) [angle](#page-90-0) [Check](#page-90-1) [the](#page-90-1) [similarity](#page-90-1) [of](#page-90-1) [triangles](#page-90-1) [Solve](#page-92-0) [right](#page-92-0) [triangles](#page-92-0)

#### **Watch Video**

<span id="page-89-0"></span>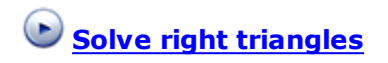

2.2.2.5.11.1 Find the supplement of an angle

This wizard is used to calculate the supplement of a given angle.

It can be accessed by clicking on **Wizard Button | Geometry and Trigonometry | Find the supplement of an angle.**

To calculate the supplement:

- Enter the angle.
- Press "Solve step" or "Solve all" button to see the solution process.

 $\mathbb Q$  If you need an explanation for any particular step, click on the step and then click on the "Explain" button.

Remember that the angle to be entered must be between 0 and 180 if you are working with Degrees, or between 0 and pi if you are working with Radians. (see [Setting](#page-100-0) [solution](#page-100-0) [parameters\)](#page-100-0)

## **Related help topics**

[Setting](#page-100-0) [solution](#page-100-0) [parameters](#page-100-0)

<span id="page-90-0"></span>2.2.2.5.11.2 Complement of an angle

This wizard is used to calculate the complement of a given angle.

It can be accessed by clicking on **Wizard Button | Geometry and Trigonometry | Find the complement of an angle.**

To calculate the complement:

- Enter the angle.
- Press "Solve step" or "Solve all" button to see the solution process.

If you need an explanation for any particular step, click on the step and then click on the "Explain" button.

Remember that the angle to be entered must be between 0 and 90 if you are working with Degrees, or between 0 and pi/2 if you are working with Radians (see [Setting](#page-100-0) [solution](#page-100-0) [parameters\)](#page-100-0).

#### **Related help topics**

[Setting](#page-100-0) [solution](#page-100-0) [parameters](#page-100-0)

<span id="page-90-1"></span>2.2.2.5.11.3 Check the similarity of triangles

This wizard is used to determine whether two triangles are similar. You can use one of the four common criteria:

1. Angle - Angle similarity 2. Hypotenuse - Leg similarity 3. Side - Angle - Side similarity 4. Side - Side - Side similarity

It can be accessed by clicking on **Wizard Button | Geometry and Trigonometry | Check the similarity of triangles.**

To check the similarity:

- First select the rule, and then enter the corresponding data.
- Press "Solve step" or "Solve all" button to see the solution process.

 $\mathbb R$  Make certain that you enter exactly the right amount of data, and also that you enter only the corresponding data values. For example, when using the Hypotenuse - leg similarity rule:

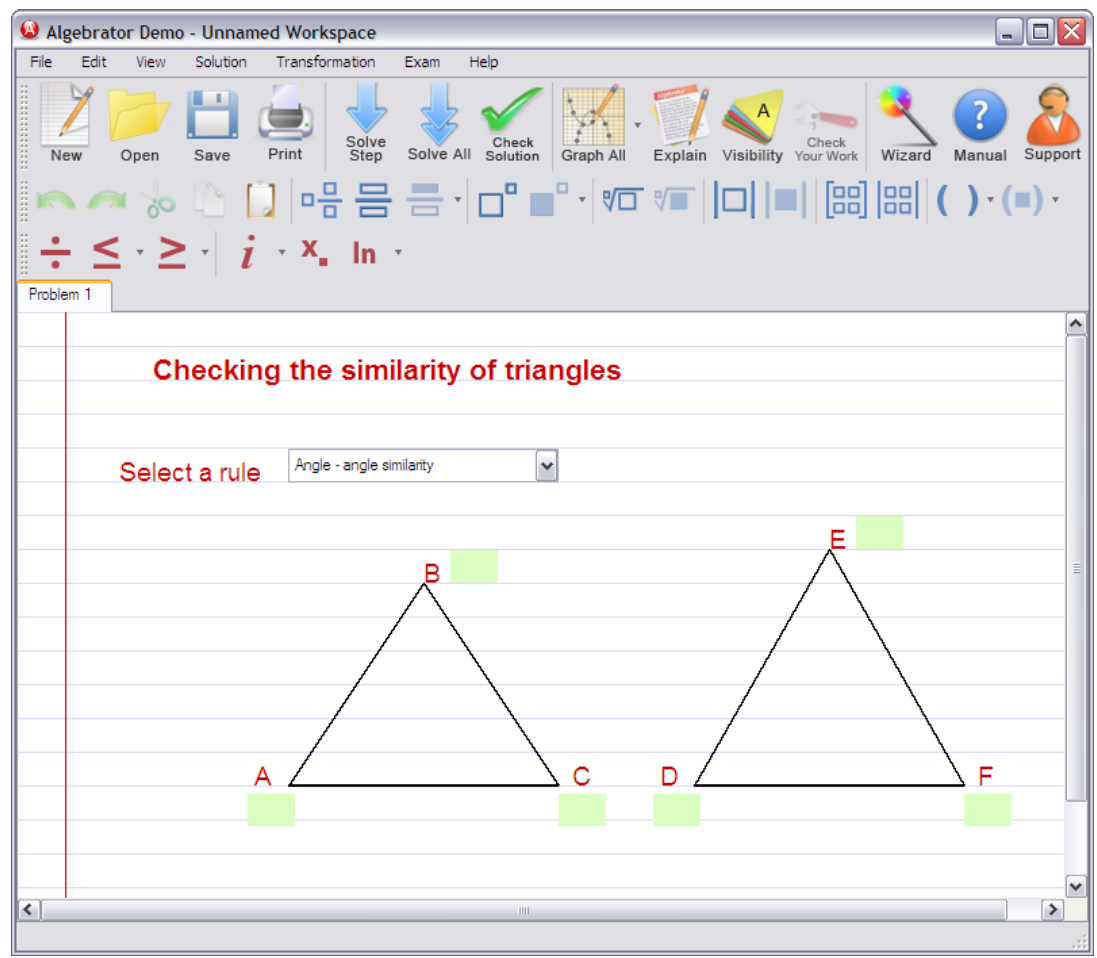

you can enter values for: AB, BC and DE, EF or AC, BC and DE, EF

but you can not enter values for:

AB, BC, CA and DE, EF and FD (too much data) or AB, BC and DF, EF (sides AB and DF are not the corresponding sides) or AB, AC and DE, DF (the hypotenuse was excluded)

<span id="page-92-0"></span>2.2.2.5.11.4 Solve right triangles

This wizard is used to calculate missing values from a right triangle. The set of parameters includes side lengths, angles, and trigonometric functions.

It can be accessed by clicking on **Wizard Button | Geometry and Trigonometry | Solve right triangles.**

To calculate the missing values:

- Enter the known values.
- Press "Solve step".
- Select the values you wish to calculate.
- Press "Solve step" or "Solve all" button to see the solution process.

If you need an explanation for any particular step, click on the step and then click on the "Explain" button.

R Remember that the angles to be entered must be between 0 and 90 if you are working with Degrees, or between 0 and pi/2 if you are working with Radians. (see [Setting](#page-100-0) [solution](#page-100-0) [parameters\)](#page-100-0)

 $\mathbb R$  Make certain that you enter exactly the right amount of data, and also that you enter only the corresponding data values.

For example, if you enter the angle **A**, you can't also enter the **sin(A)**.

#### **Watch Video**

**Solve right triangles**

#### **Related help topics**

[Setting](#page-100-0) [solution](#page-100-0) [parameters](#page-100-0)

#### 2.2.2.5.12 Statistics w izards

Statistics wizards may be used to find different values associated to a data set. For example, given a data set you may want to find its mean, median, mode or range, or even do more complex calculations such as find the standard deviation, the variance or the variation. Here is the list of all the statistics wizards:

[Mean](#page-93-0) [of](#page-93-0) [a](#page-93-0) [data](#page-93-0) [set](#page-93-0) [Median](#page-94-0) [of](#page-94-0) [a](#page-94-0) [data](#page-94-0) [set](#page-94-0) [Mode](#page-94-1) [of](#page-94-1) [a](#page-94-1) [data](#page-94-1) [set](#page-94-1) [Range](#page-95-0) [of](#page-95-0) [a](#page-95-0) [data](#page-95-0) [set](#page-95-0) [Standard](#page-95-1) [deviation](#page-95-1) [of](#page-95-1) [a](#page-95-1) [data](#page-95-1) [set](#page-95-1) [Variance](#page-96-0) [of](#page-96-0) [a](#page-96-0) [data](#page-96-0) [set](#page-96-0) [Variation](#page-96-1) [of](#page-96-1) [a](#page-96-1) [data](#page-96-1) [set](#page-96-1)

#### **Watch Video**

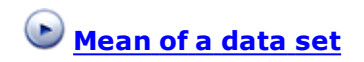

#### <span id="page-93-0"></span>2.2.2.5.12.1 Mean of a data set

This wizard is used to find the mean of a data set.

It can be accessed by clicking on **Wizard Button | Statistics | Mean of a data set.**

To find the mean of a data set, follow these steps:

- Enter at least one value use the "Add new data point" button in order to add as many values as you need.
- You can use the "Remove this data point" button if you need to remove some of the values that you entered.
- Click on the "Solve Step" button to see the next step or "Solve all" button to see all steps.

If you need an explanation for any particular step, click on the step and then click on the "Explain" button.

# **Watch Video**

# **Mean of a data set**

<span id="page-94-0"></span>2.2.2.5.12.2 Median of a data set

This wizard is used to find the median of a data set.

It can be accessed by clicking on **Wizard Button | Statistics | Median of a data set.**

To find the median of a data set, follow these steps:

- Enter at least one value use the "Add new data point" button in order to add as many values as you need.
- You can use the "Remove this data point" button if you need to remove some of the values that you entered.
- Click on the "Solve Step" button to see the next step or "Solve all" button to see all steps.

If you need an explanation for any particular step, click on the step and then click on the "Explain" button.

<span id="page-94-1"></span>2.2.2.5.12.3 Mode of a data set

This wizard is used to find the mode of a data set.

It can be accessed by clicking on **Wizard Button | Statistics | Mode of a data set.**

To find the mode of a data set, follow these steps:

Enter at least one value - use the "Add new data point" button in order to add as many values as you need.

#### **92 Algebrator Manual**

- You can use the "Remove this data point" button if you need to remove some of the values that you entered.
- Click on the "Solve Step" button to see the next step or "Solve all" button to see all steps.

If you need an explanation for any particular step, click on the step and then click on the "Explain" button.

<span id="page-95-0"></span>2.2.2.5.12.4 Range of a data set

This wizard is used to find the range of a data set.

It can be accessed by clicking on **Wizard Button | Statistics | Range of a data set.**

To find the range of a data set, follow these steps:

- Enter at least one value use the "Add new data point" button in order to add as many values as you need.
- You can use the "Remove this data point" button if you need to remove some of the values that you entered.
- Click on the "Solve Step" button to see the next step or "Solve all" button to see all steps.

If you need an explanation for any particular step, click on the step and then click on the "Explain" button.

#### <span id="page-95-1"></span>2.2.2.5.12.5 Standard deviation of a data set

This wizard is used to find the standard deviation of a data set.

It can be accessed by clicking on **Wizard Button | Statistics | Standard deviation of a data set.**

To find the standard deviation of a data set, follow these steps:

Enter at least one value - use the "Add new data point" button in order to add as many values as you need.

- You can use the "Remove this data point" button if you need to remove some of the values that you entered.
- Click on the "Solve Step" button to see the next step or "Solve all" button to see all steps.

If you need an explanation for any particular step, click on the step and then click on the "Explain" button.

<span id="page-96-0"></span>2.2.2.5.12.6 Variance of a data set

This wizard is used to find the variance of a data set.

It can be accessed by clicking on **Wizard Button | Statistics | Variance of a data set.**

To find the variance of a data set, follow these steps:

- Enter at least one value use the "Add new data point" button in order to add as many values as you need.
- You can use the "Remove this data point" button if you need to remove some of the values that you entered.
- Click on the "Solve Step" button to see the next step or "Solve all" button to see all steps.

If you need an explanation for any particular step, click on the step and then click on the "Explain" button.

#### <span id="page-96-1"></span>2.2.2.5.12.7 Variation of a data set

This wizard is used to find the variation of a data set.

It can be accessed by clicking on **Wizard Button | Statistics | Variation of a data set.**

To find the variation of a data set, follow these steps:

Enter at least one value - use the "Add new data point" button in order to add as many values as you need.

#### **94 Algebrator Manual**

- You can use the "Remove this data point" button if you need to remove some of the values that you entered.
- Click on the "Solve Step" button to see the next step or "Solve all" button to see all steps.

If you need an explanation for any particular step, click on the step and then click on the "Explain" button.

# <span id="page-97-0"></span>**2.2.3 Directing the system to use a particular transformation**

#### **Telling the software which transformation to use**

The **Transformation** menu is used when you want to direct the software to perform a particular kind of transformation. Many students, after using the software for a while, progress from simply clicking on solve buttons to this stage, which requires a bit more independence.

For example, in a problem such as

$$
\frac{2 a + a + b}{3 b + 3 a - 2 b}
$$

you might want to combine like terms in the numerator.

First select the appropriate sub-expression (in this case that would be 2a+a) and then click on **Transformation | Expression | Combine | Terms**.

The desired transformation will be performed:

$$
\frac{3a+b}{3b+3a-2b}
$$

Now you can perform the same operation in the denominator, and finally instruct the software to reduce the fraction, via **Transformation | Expression | Fraction | Reduce**.

Note that **it is very important to pre-select the sub-expression on which the transformation is to be performed**. If you don't, the software will assume that the desired step needs to be performed on the entire expression. This may or may not result in a valid request: for example, in the case above collect-liketerms step would not be appropriate for a fraction and the transformation request would fail.

It should be possible to solve the majority of problems via the Transformation menu (where the user defines what step is to be performed next). In rare instances where this is not possible, you will need to solve the problem using standard solve buttons.

#### **Related topics**

[Solve](#page-36-0) [step](#page-36-0) [and](#page-36-0) [Solve](#page-36-0) [All](#page-36-0) [Check](#page-98-0) [your](#page-98-0) [work](#page-98-0)

## <span id="page-98-0"></span>**2.2.4 Using the system as a solution checker**

## **Performing and checking your own steps**

Our users typically progress through three stages of using the software. In the first stage, [solve](#page-36-0) [buttons](#page-36-0) are almost exclusively used to generate the solutions. After this observational stage, most students are tempted to direct the software to perform steps by selecting specific transformations available under the [Transformation](#page-97-0) [menu.](#page-97-0) Finally, most advanced users will want to simply enter their own steps, and use the software only to check for correctness  $-$  this is

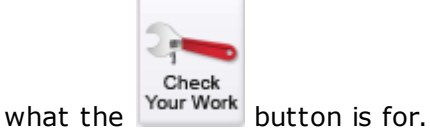

After you have entered an expression, for example :

$$
\frac{x^2-y^2}{x-y}
$$

Click on the "Check your work" button.

That will create another copy of the expression (for you to manipulate).

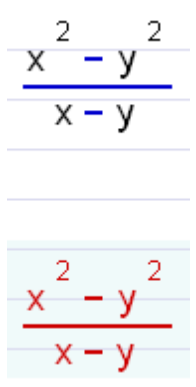

This expression is drawn in red to indicate that it still hasn't been checked by the software.

You can now edit the expression any way you like  $-$  for example, factoring the numerator would be an appropriate manipulation:

$$
\frac{(x+y)(x-y)}{x-y}
$$

After clicking the "Check your work" button again, the software will perform the check and inform you of the result. In this case, it will make the current expression green (because the manipulation was correct), and create another 'red' copy for you to manipulate.

$$
\frac{x^2-y^2}{x-y}
$$
\n
$$
\frac{(x+y)(x-y)}{x-y}
$$
\n
$$
\frac{(x+y)(x-y)}{x-y}
$$

In case your manipulation is not correct, the system will ask you to retry it.

When the final (correct) solution is reached, an appropriate message will appear and no more red expressions will be generated.

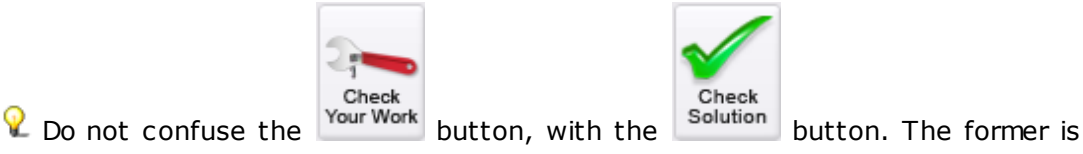

used as described above, while the latter is used to explicitly check the validity of a solution to an equation or inequality.

# <span id="page-100-0"></span>**2.2.5 Setting solution parameters**

### **Solution settings**

Solution settings tell the software how to solve certain kinds of problems. Quadratic equations can be solved by using one of the following three methods:

- Factoring
- Completing the square
- Quadratic formula

Systems of equations have three different methods available:

- Elimination
- Substitution
- Cramer's rule

If your problem does not explicitly state which method to employ, it is better to let the software decide which is the most efficient method, by selecting the fourth item in the list: Smart choice.

You can make the software choose between real and integer arithmetic (i.e. in an equation,  $x=1/2$  would indicate "integer" while  $x=0.5$  would indicate "real" arithmetic).

Sometimes it is hard to decide which setting will work better. Here are some general recommendations:

- Check your book and follow its form.
- If an equation or expression already contains decimal numbers (i.e. 1.2x +3.5=3.1), use "real" format; otherwise use "integer" setting. Note that if

"integer" is selected and the problem contains a decimal number such as "123.15", the software will convert that decimal number to "12315/100", an integer representation, and this may create some confusion as the solution process becomes more lengthy.

- When the problem explicitly states 'convert to fractions', use "integer" setting.
- If an equation does not completely get solved under "integer" setting, try solving it under "real" (this may occur, for example, with equations containing logs).

A solution to an inequality may be presented in either interval or inequality notation - sometimes your book will explicitly instruct you to use one or the other. Note that you can switch between the two, even at the end of the solution process; the system will not force you to solve the problem again just because solution notation was changed.

The final option lets you choose whether to use radians or degrees to measure angles (this is needed in some geometry and trigonometry wizards).

**P** Note that if you have "factoring" setting for a quadratic equation that is not factorable, the software will override your choice with "quadratic formula", which will work universally.

These settings are worksheet-specific. For example if you enter a quadratic equation and solve it via quadratic formula, and then enter another one and solve it via factoring, the first one will still be solved via quadratic formula. Every new worksheet will 'inherit' the most recent settings - but these can be changed, if desired.

Some settings may not apply in every situation.

#### **Watch Video**

**Solving quadratic equations**

**Related help topics**

**[Changing](#page-38-0) [the](#page-38-0) [level](#page-38-0) [of](#page-38-0) [solution](#page-38-0) [detail](#page-38-0)**

# **Some definitions**

#### **Acute Angle**

Acute angle is an angle that has measures less than 90º.

#### **Angle**

An angle is the figure formed by two lines diverging from a common point.

#### **Arcsin**

arcsin is the inverse function of the sine function. This means that if x is a value between  $0^{\circ}$  and  $90^{\circ}$ , then  $arcsin(sin x) = x$  and  $sin(arcsin x) = x$ 

#### **Arccos**

arccos is the inverse function of the cosine function. This means that if x is a value between  $0^{\circ}$  and  $90^{\circ}$ , then  $\arccos(\cos x) = x$  and  $\cos(\arccos x) = x$ 

#### **Arctan**

arctan is the inverse function of the tangent function. This means that if x is a value between  $0^{\circ}$  and  $90^{\circ}$ , then  $arctan(tan x) = x$  and  $tan(arctan x) = x$ 

#### **Base**

**100 Algebrator Manual**

In exponential notation, the base is the factor being multiplied.

```
ь
For example, in a , a is the base.
```
#### **Binomial**

Binomial is a polynomial consisting of two terms.

#### **Check**

Solution check is a the process of verifying whether the solutions that were found are valid.

It is accomplished by substituting all potential solutions in the original equation and simplifying it.

If the result of the simplification yields a true statement (such as  $0 = 0$ ), the solution is valid. Otherwise, it is not.

#### **Circle**

Circle is a curve with the following equation:

# **(x-a)^2+(y-b)^2=r^2**

where **r** is the radius of the circle and **(a,b)** is its center.

#### **Coefficient**

Coefficient is the numerical factor of a term.

#### **Complex Conjugate**

The complex conjugate of a complex number is found by changing the sign of its imaginary part.

#### **Complex Fraction**

Any fraction that contains a fraction in its numerator, or denominator (or both) is called a complex fraction.

#### **Complex Number**

Any number that can be expressed in the form **a + bi**, where a and b are real

numbers and **i** is the square root of (-1) is called a complex number.

### **Coordinate**

Coordinates are two numbers used to determine the position of a point with respect to a fixed reference called origin.

#### **Degree**

Degree of a term is the sum of the exponents of all the variables in that term.

#### **Equation**

Equation is a mathematical sentence containing an equal sign.

#### **Evaluate**

Evaluating is the process of substituting numbers for variables in an algebraic expression and simplifying the resulting expression.

#### **Expand**

Expanding is the process of carrying out multiplication or exponentiation.

#### **Exponent**

Exponent is a number or variable that indicates the number of times the base appears as factor.

#### **Exponential Equation**

Exponential equation is an equation that contains a solution variable in the exponent.

#### **Expression**

Expression is a mathematical sentence containing constants, variables and operations.

# **GCF**

The greatest common factor (GCF) of a sequence of terms is the largest term that divides each of them exactly.

#### **Graphable form**

Standard form in which equations of curves are commonly written

#### **Imaginary Unit**

Imaginary unit **i** is equal to the square root of (-1).

#### **Inequality**

Inequality is a mathematical sentence that contains an inequality sign.

#### **Inverse Trigonometric functions**

Inverse trigonometric functions are the inverse functions of trigonometric functions.

For example, **arcsin** is the inverse function of the sine function, **arccos** is the inverse function of the cosine function, and **arctan** is the inverse function of the tangent function.

#### **LCM**

The least common multiple (LCM) of a sequence of terms is the smallest term that can be divided by each of them exactly.

#### **Linear**

Linear equation is any equation of the form  $mx + c = 0$ , where m and c are real numbers and x is the variable.

# **Linear Inequality**

Linear inequality is an inequality where every term has a degree less than or equal to one.

#### **Mixed Number**

Mixed number is any number consisting of one integer followed by a fraction.

#### **Non Linear**

Non-linear equation is an equation that has a degree greater than one.

#### **Non Linear Inequality**

Non-linear inequality is an inequality that has degree greater than one.

#### **Perfect Square**

Perfect square is a whole number that is the square of an integer or an expression which can be expressed as the square of a binomial

#### **Point**

Point is an ordered pair of numbers,  $(x,y)$ .

The first number is called x-coordinate and the second one is called the ycoordinate.

#### **Polynomial**

Polynomial is a sum of terms each of which is either a number or the product of a numerical factor and one or more variable factors raised to whole number powers.

#### **Power**

Power is a term that can be written in exponential notation.

#### **Prime**

Prime number is an integer larger than 1 whose only positive divisors are 1 and itself. All of the following are prime numbers : 2, 3, 5, 7, 11, 13

#### **Quadratic**

Term 'quadratic' refers to a second degree polynomial.

#### **Radical**

Radical expression is a mathematical expression containing at least one radical sign.

#### **Radical Index**

For example, in the expression  $\sqrt{\frac{x+2}{x+2}}$  the radical index is **3** 

# **Radical Equation**

Radical equation is an equation containing one or more radical signs.

#### **Radicand**

The radicand is the expression whose root is being considered in a radical

For example, in the expression  $\frac{3}{x+2}$  the radicand is  $x+2$ 

#### **Rational**

Rational number is any number that can be written in the form p/q where p and q are integers and q is not equal to zero.

#### **Rationalize**

Rationalizing the denominator is the process of eliminating radicals from the denominator.

### **Right Triangle**

Right triangle is any having one right angle (i.e. one angle that measures 90º).

#### **Root**

The expression is read **nth root of a.**

### **Simplify**
Simplifying is the process of expressing a mathematical expression in the simplest (and usually shortest) terms.

Note that only expressions can be simplified; equations have to be solved.

#### **Slope**

The rate at which the ordinate of a point on a line on a coordinate plane changes with respect to the change in the abscissa.

#### **Solve**

Solving is the process of finding the solution set of an equation, inequality or system of equations or inequalities.

This process usually involves explicitly expressing the solution value(s), and checking whether the solutions that were found are valid.

**Space holder** - a space in an algebraic expression that the editor 'reserves' for further input, so that the correct algebraic form is preserved. For example, when

# a

you enter **a** */*, the editor will display to remind you that denominator has not yet been entered. While you can skip the space holder and continue entering the expression, you will not be able to solve the problem before replacing or deleting the space holder.

#### **Square**

Square is equivalent to the second power.

2 For example, the expression :  $\ddot{a}$  could be read **a squared.** 

### **Term**

Term is any expression written as a product or quotient.

### **Trinomial**

Trinomial is a polynomial consisting of three terms.

### **Variable**

Variable is a character used to represent any number from a specified set of

numbers.

#### **Vertical**

Parallel to y-axis.

#### **Worksheets vs. workspace**

"Worksheet" refers to a basic unit of space in the software that is used to store a single problem and possibly its solution. Several worksheets make up a workspace. When you open or save a file, you are opening or saving a workspace rather than individual worksheets. It is of course possible to have only a single worksheet in a workspace, but this is rather inefficient (it creates too many small files). A logical workspace would, for example, be a single homework assignment (containing several problems).

Worksheets can be cleared, renamed and deleted by right-clicking on their respective tabs.

Note that workspace files use **.alw** as the file name extension.

#### **x-intercept**

x -intercept is the x-coordinate of the point where a line (or some other curve) intersects the x-axis.

Note that the y-coordinate at that point is always equal to 0.

#### **y-intercept**

y-intercept is the y-coordinate of the point where a line (or some other curve) intersects the y-axis.

Note that the x-coordinate at that point is always equal to 0.

# **Legal information**

- This product includes software developed by the Qwt project ([http://qwt.](http://qwt.sf.net) [sf.net\)](http://qwt.sf.net)
- This product includes software developed by Brian Gladman, covered by the following license:

Copyright (c) 2002, Dr Brian Gladman, Worcester, UK. All rights reserved.

#### LICENSE TERMS

The free distribution and use of this software in both source and binary form is allowed (with or without changes) provided that:

1. distributions of this source code include the above copyright notice, this list of conditions and the following disclaimer;

2. distributions in binary form include the above copyright notice, this list of conditions and the following disclaimer in the documentation and/or other associated materials;

3. the copyright holder's name is not used to endorse products built using this software without specific written permission.

ALTERNATIVELY, provided that this notice is retained in full, this product may be distributed under the terms of the GNU General Public License (GPL), in which case the provisions of the GPL apply INSTEAD OF those given above.

### DISCLAIMER

This software is provided 'as is' with no explicit or implied warranties in respect of its properties, including, but not limited to, correctness and/or fitness for purpose.

## **Printing and Exporting Algebrator Worksheets**

You have just solved a problem using Algebrator and want to print it for further studying or share it with someone who does not have Algebrator. So, how do you proceed?

There are basically two options:

1) you [print](#page-111-0) [the](#page-111-0) [file](#page-111-0)

2) you [export](#page-114-0) [the](#page-114-0) [file](#page-114-0) [to](#page-114-0) [MathML](#page-114-0) [format](#page-114-0)

 $\mathbb Q$  IMPORTANT: do not forget that option 1) includes printing the files to a .pdf file using a pdf printer. Pdf files are great if you want to share solutions (particularly if they contain explanations) via e-mail.

# <span id="page-111-0"></span>**5.1 Printing Algebrator worksheets**

Algebrator worksheets can be printed just as in any other program. However, there are some details that need to be taken into consideration.

Imagine you have just solved this simple problem:

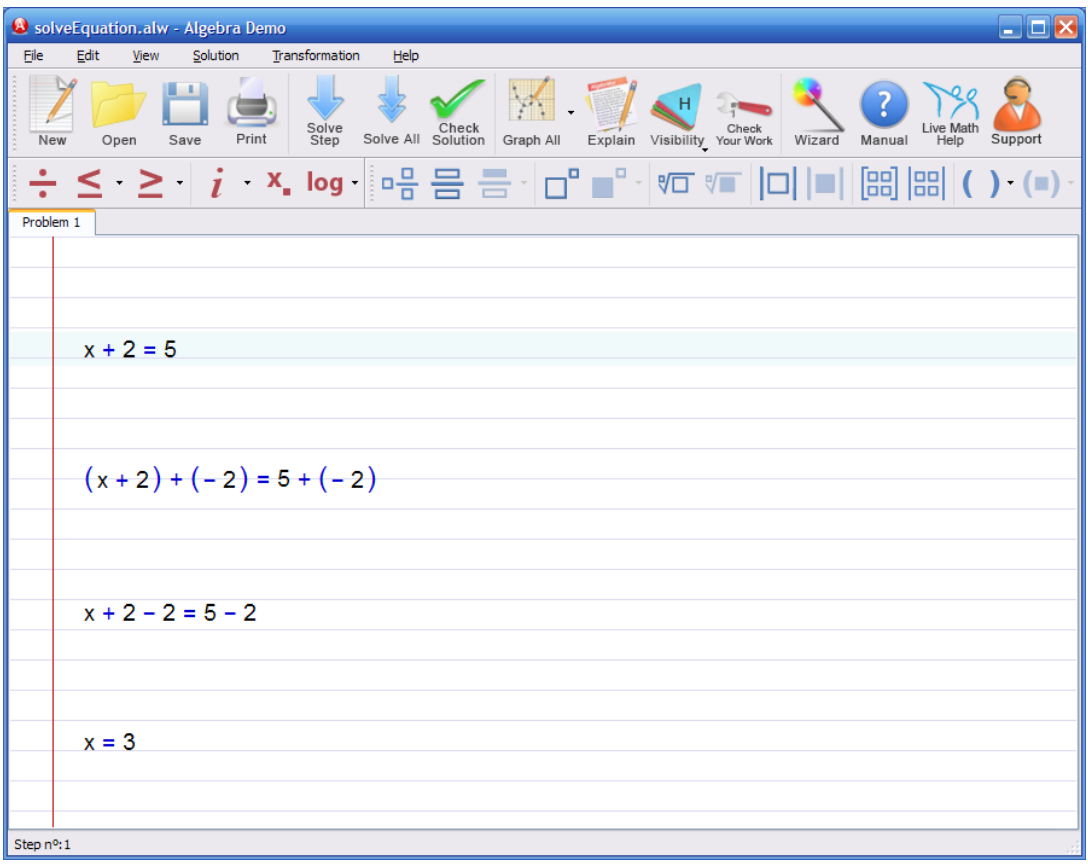

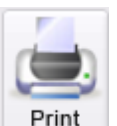

If you click the  $\mathbb{P}^{\text{rint}}$  button you will see a dialog box. There, you can select the printer of your choice by selecting the "Advanced" button. However, before doing this, you should decide whether you want to print only the solution process or explanations as well.

If you only want to print the solution process (i.e. just what the above image shows), then do not mark the "Print Explanations" checkbox. This is how the top part of the printed document would look:

```
Find the value of x
x + 2 = 5(x + 2) + (-2) = 5 + (-2)x + 2 - 2 = 5 - 2x = 3
```
If you mark the "Print Explanations" checkbox, then this is the expected output:

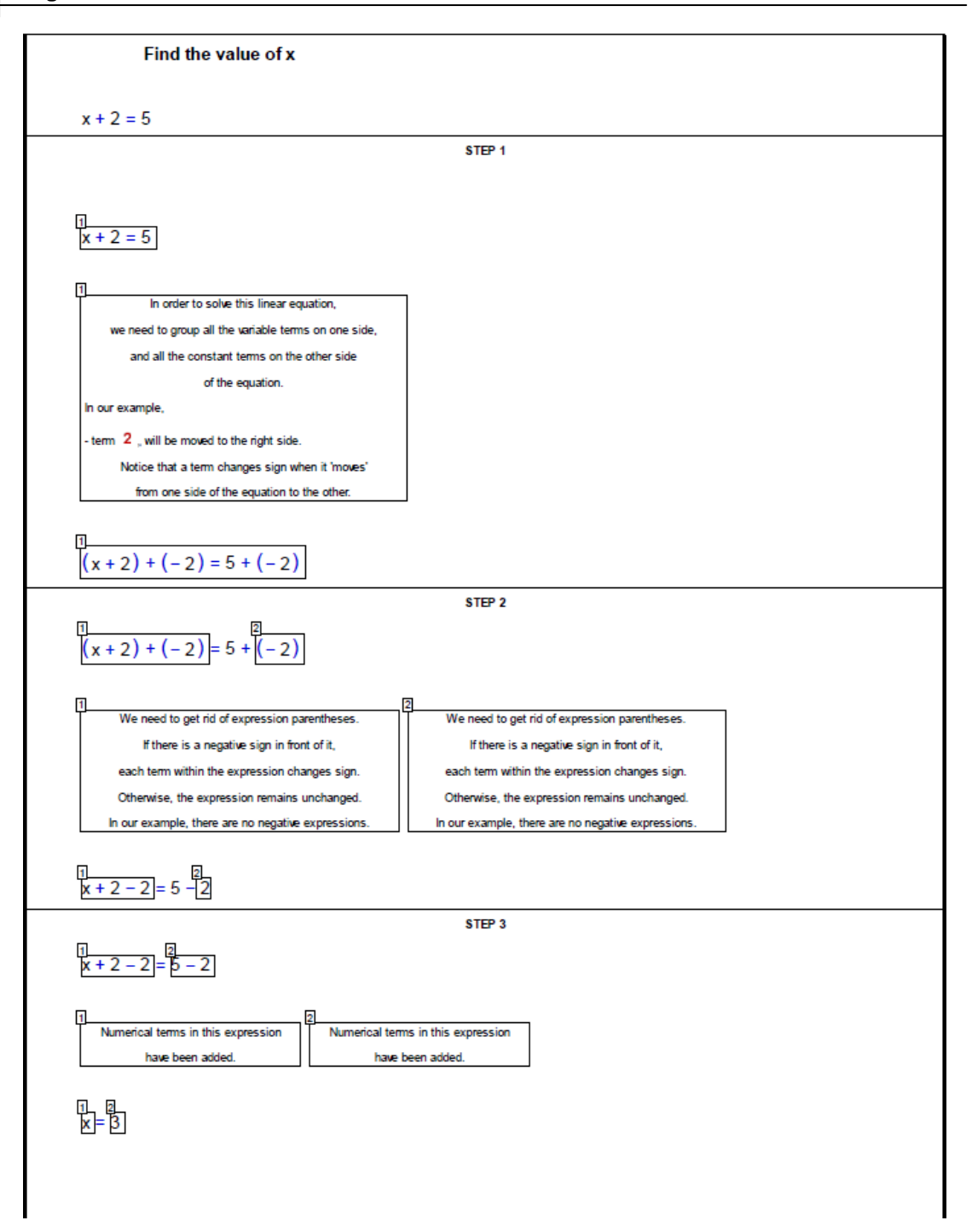

This document might be slightly difficult to read at first glance, but this is because we include each and every explanation Algebrator provides for the entire solution process all at once. Typically, more than one simplification takes place within one single step. That is why, on each step, each part of the expression involved in a transformation is framed and labeled with a number that corresponds to the number of the explanation that describes that step. In the image above, you can see how in Step 1 a single transformation takes place (i.e. adding "-2" to both sides of the equation). That is why only one explanation is printed for that step and the frame surrounds the entire equation. However, Step 2 involves two transformations. In this example, it is the same transformation that is applied twice (once on each side of the equation). That is why there are two explanations printed for Step 2.

## <span id="page-114-0"></span>**5.2 Exporting worksheets to MathML format**

This feature allows users to export any worksheet to a file containing Algebrator mathematical expressions represented in MathML format. The extension of the generated file is .xhtml, and this means that the file can be opened in most browsers.

For more information regarding browser support for MathML format, please read [this](#page-116-0) [section.](#page-116-0)

Below is an example of how this works.

Imagine you have solved a problem and you want to save the solution steps in a file that can be opened in any browser (for example, you want to show a classmate how certain problem should be solved). Let's take this solution process from Algebrator:

### **112 Algebrator Manual**

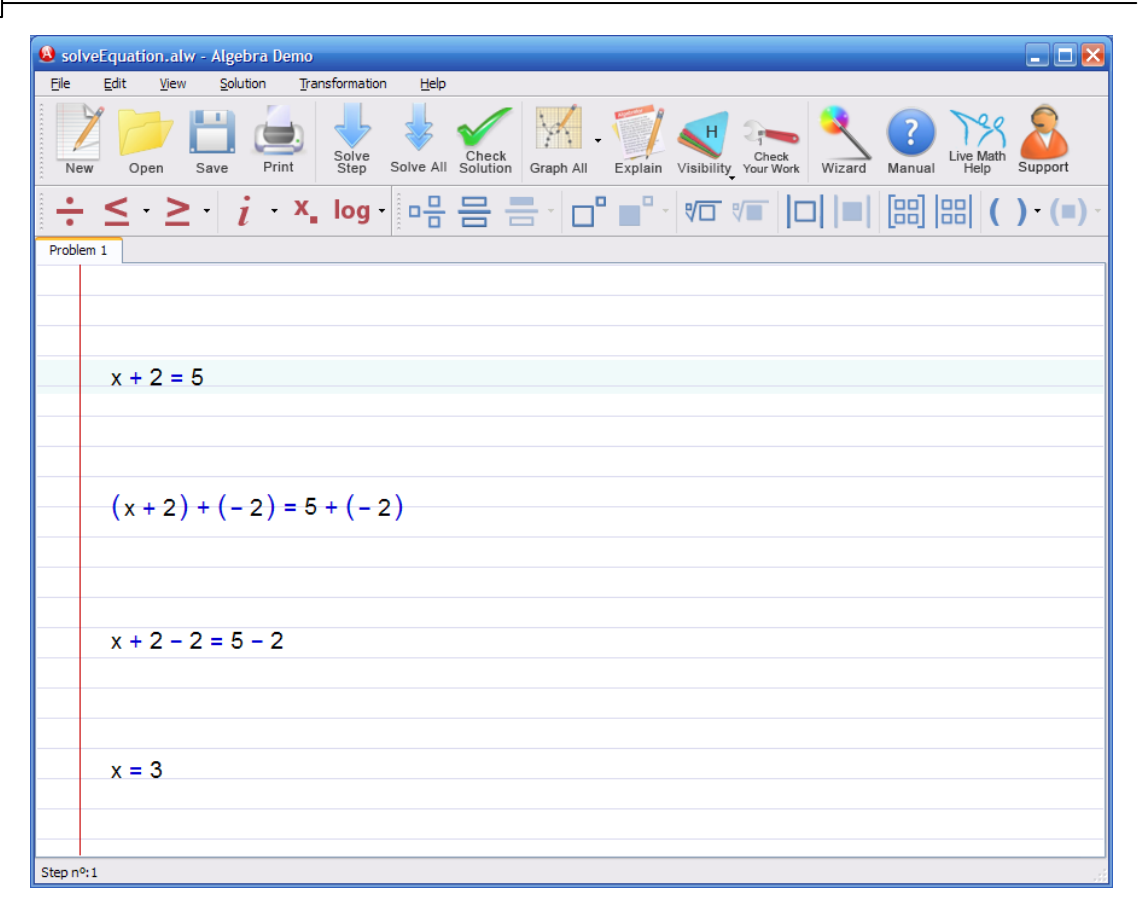

So, you click **File | Export worksheet to MathML format** and you save the . xhtml file using a name of your choice. This generates a file, with an .xhtml extension, which can be opened in your browser. This is how the .xhtml corresponding to the above problem would look in a browser:

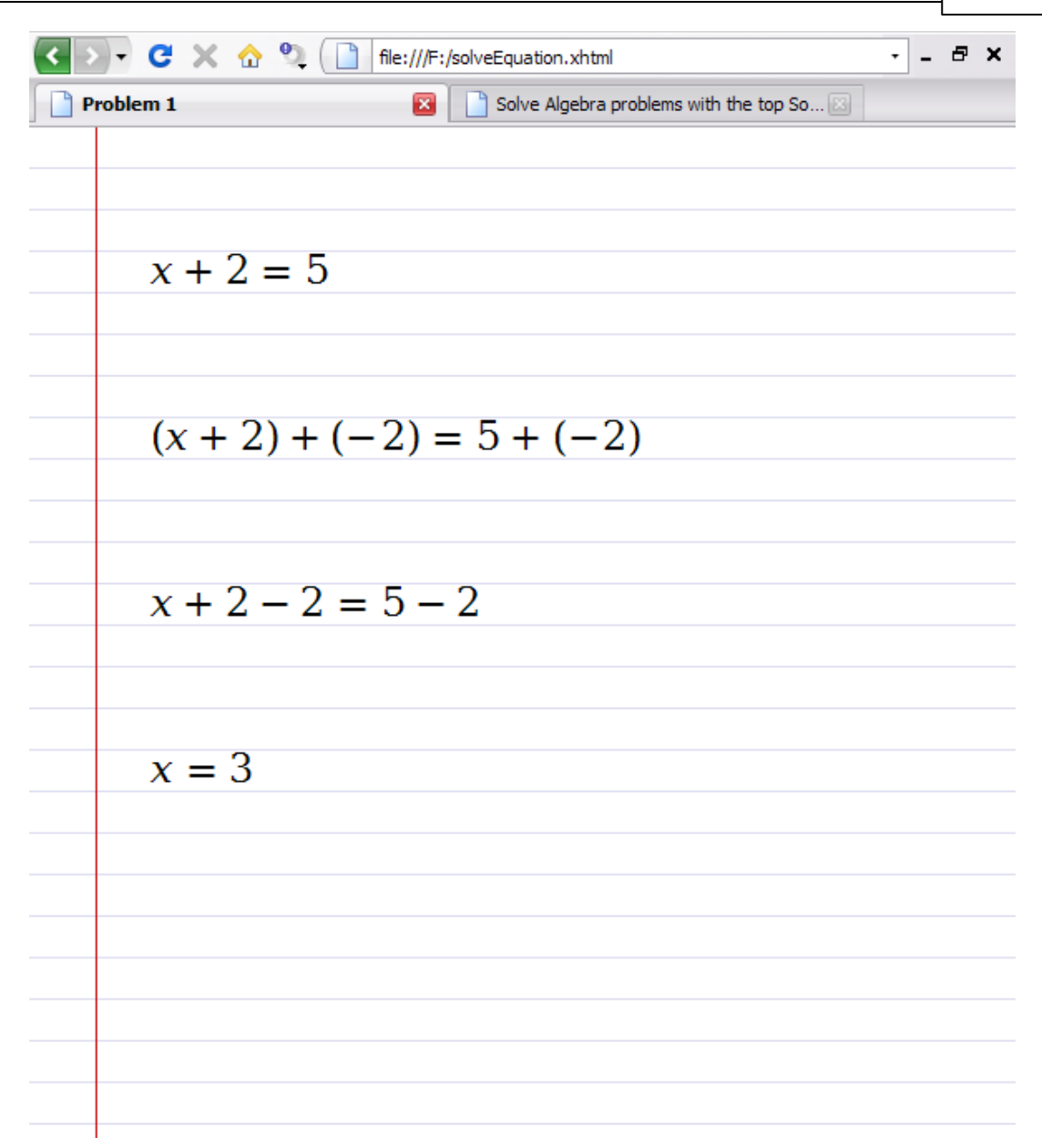

# <span id="page-116-0"></span>**5.2.1 Browsers supporting MathML format**

## **Windows users**

Currently, only Firefox and Opera browsers have a built in support for MathML syntax. This means when you open any .xhtml file generated using the **File | Export worksheet to MathML format** option, you will be able to view its math content as intended.

## **114 Algebrator Manual**

Internet Explorer users will need to download and install one of these two plugins in order to be able to properly view .xhtml files:

- [MathPlayer](http://www.w3.org/Math/Software/Mathml_software_cat_plugins.html#Imathplayer) (tested extensively by our Development team)
- [Techexplorer](http://www.w3.org/Math/Software/mathml_software_cat_plugins.html#Itechexplorer_hypermedia_browser)

## **Mac users**

Safari will soon support MathML content natively.